# **W406 WinCE User's Manual**

**Third Edition, December 2009** 

*[www.moxa.com/product](http://www.moxa.com/product)*

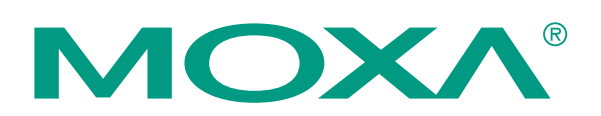

© 2009 Moxa Inc. All rights reserved. Reproduction without permission is prohibited.

# **W406 WinCE User's Manual**

The software described in this manual is furnished under a license agreement and may be used only in accordance with the terms of that agreement.

#### **Copyright Notice**

Copyright © 2009 Moxa Inc. All rights reserved. Reproduction without permission is prohibited.

#### **Trademarks**

MOXA is a registered trademark of Moxa Inc. All other trademarks or registered marks in this manual belong to their respective manufacturers.

#### **Disclaimer**

Information in this document is subject to change without notice and does not represent a commitment on the part of Moxa.

Moxa provides this document "as is," without warranty of any kind, either expressed or implied, including, but not limited to, its particular purpose. Moxa reserves the right to make improvements and/or changes to this manual, or to the products and/or the programs described in this manual, at any time.

Information provided in this manual is intended to be accurate and reliable. However, Moxa assumes no responsibility for its use, or for any infringements on the rights of third parties that may result from its use.

This product might include unintentional technical or typographical errors. Changes are made periodically to the information in this manual to correct such errors, and these changes are incorporated into new editions of the publication.

#### **Technical Support Contact Information [www.moxa.com/support](http://www.moxa.com/support)**

#### Moxa Americas:

Toll-free: 1-888-669-2872 Tel: +1-714-528-6777 Fax:  $+1-714-528-6778$ 

#### Moxa China (Shanghai office): Toll-free: 800-820-5036 Tel: +86-21-5258-9955  $Fax: +86-10-6872-3958$

#### Moxa Europe:

Tel: +49-89-3 70 03 99-0 Fax: +49-89-3 70 03 99-99 Moxa Asia-Pacific:

Tel: +886-2-8919-1230 Fax: +886-2-8919-1231

# **Table of Contents**

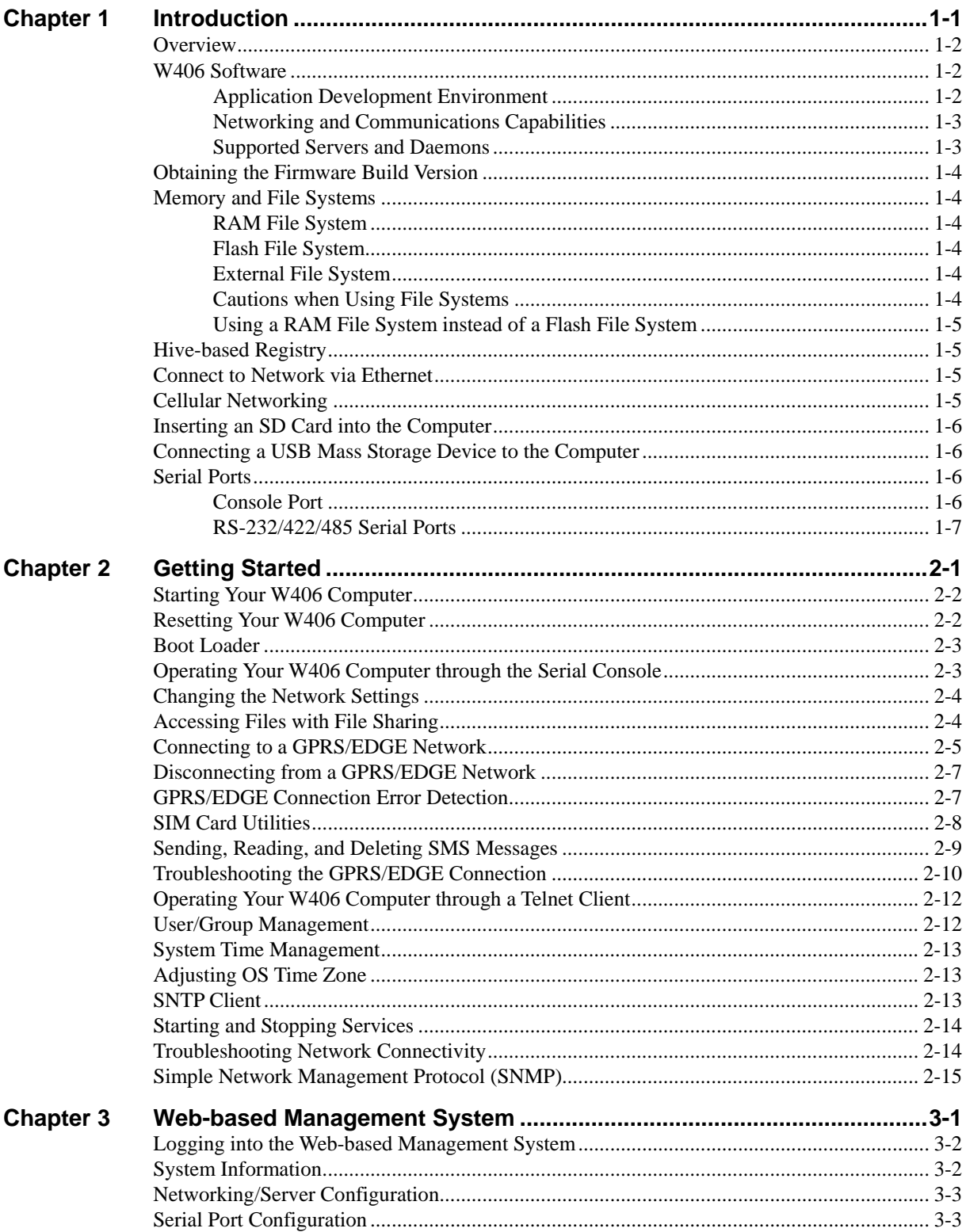

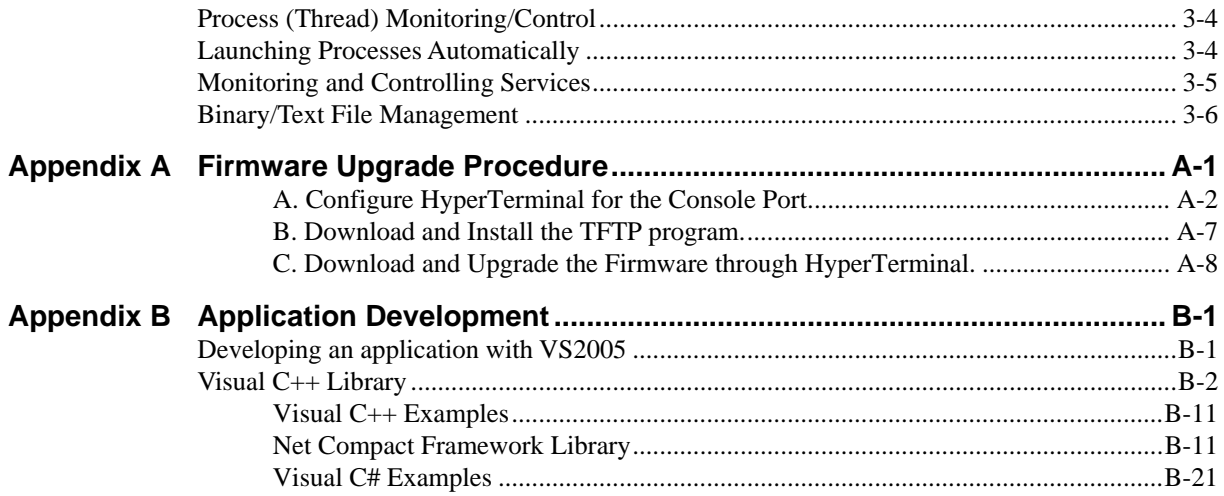

# 1 **Introduction**

<span id="page-4-0"></span>The W406 embedded computer has two RS-232/422/485 serial ports, one 10/100 Mbps Ethernet port, an embedded GSM/GPRS/EDGE module, an SD socket interface for storage expansion, one USB 2.0 host port, four digital input channels, and four digital output channels. This combination of features makes the W406 ideal for your wireless embedded applications.

RISC-based W406 embedded computers come with the Windows® CE operating system pre-installed. Microsoft® Windows® CE 6.0 is an open, scalable, 32-bit operating system that allows users to build a wide range of innovative, small footprint devices. A typical Windows® CE-based device is designed for a specific use, and often runs disconnected from other computers, or distributed as a front-end to a centralized host. Examples include enterprise tools, such as industrial controllers, communications hubs, point-of-sale terminals, and display devices, such as HMI, advertisement appliances, and interactive panels.

The following topics are covered in this chapter:

- **[Overview](#page-5-1)**
- **[W406 Software](#page-5-2)** 
	- ¾ [Application Development Environment](#page-5-3)
	- $\triangleright$  [Networking and Communications Capabilities](#page-6-1)
	- ¾ [Supported Servers and Daemons](#page-6-2)
- **[Obtaining the Firmware Build Version](#page-7-1)**

#### **[Memory and File Systems](#page-7-2)**

- $\triangleright$  [RAM File System](#page-7-3)
- ¾ [Flash File System](#page-7-4)
- $\triangleright$  [External File System](#page-7-5)
- $\triangleright$  [Cautions when Using File Systems](#page-7-6)
- ¾ [Using a RAM File System instead of a Flash File System](#page-8-1)
- **[Hive-based Registry](#page-8-2)**
- **[Connect to Network via Ethernet](#page-8-3)**
- **[Cellular Networking](#page-8-4)**
- **[Inserting an SD Card into the Computer](#page-9-1)**
- **[Connecting a USB Mass Storage Device to the Computer](#page-9-2)**
- **[Serial Ports](#page-9-3)** 
	- $\triangleright$  [Console Port](#page-9-4)
	- $\triangleright$  [RS-232/422/485 Serial Ports](#page-10-1)

#### <span id="page-5-1"></span><span id="page-5-0"></span>**Overview**

The W406 is an embedded Linux or WinCE computer that features 2 software selectable RS-232/422/485 ports, 1 Ethernet port, and quad-band GSM/GPRS/EDGE 900/1800/850/1900 MHz for cellular communication. It also comes with an SD socket, USB host, and 4 digital input and 4 digital output channels, making it the ideal computer for a variety of industrial applications such as data acquisition, data processing, protocol conversion, and remote device control and monitoring via wireless communication. The W406 comes pre-installed with either Linux or WinCE 6.0, and offers a reliable and powerful computing platform for industrial environments. Programmers will find that the W406 provides a convenient programming environment for producing bug-free industrial applications at a lower cost.

### <span id="page-5-2"></span>**W406 Software**

The W406 embedded computer is a ready-to-run, RISC-based, "headless" computer with a robust and network-centric design. It uses the Microsoft® Windows® CE 6.0 operating system. Developers of embedded communication applications will find that the open programming environment makes the W406 well-suited for both new system development and legacy system migration.

#### <span id="page-5-3"></span>Application Development Environment

- y **C Libraries and Run-times**—Compared to the C libraries and run-times used on a desktop PC running Windows®, the C libraries and run-times on a W406 WinCE are a subset of the WIN32 APIs. The system supports a full ANSI C run-time, standard input/output library, standard input/output ASCII library, and standard ASCII string functions. In addition, C++ compiler exception handling and Run-Time Type Information (RTTI) equivalent to desktop C++ compilers are supported.
- y **Active Template Library**—Active Template Library (ATL) for Windows CE is a C++ template library designed to help create small, fast Microsoft® ActiveX® servers. An ActiveX server is a dynamic-link library (DLL) or executable (.exe) that contains one or more Component Object Model (COM) components. COM components can be anything from a simple dialog box to a full ActiveX control.
- **Component Services (COM)—The Common Object Model (COM) is an operating** system-independent, object-oriented system for creating binary software components that can interact with other COM-based components in the same process space, in other processes, or on remote machines.
- **Microsoft® .NET Compact Framework 2.0 with service pack 2—Offers a choice of** languages, initially Microsoft® Visual Basic® and Microsoft® Visual C#, and eliminates the common problems of language interoperability.
- y **XML—**support for XML Query Language (XQL)
- **Winsock 2.2—Provides enhanced capabilities over Winsock 1.1, including installable service** providers for additional third-party protocols, and Media sense.

#### <span id="page-6-1"></span><span id="page-6-0"></span>Networking and Communications Capabilities

- Simple Network Management Protocol (SNMP)—Monitors remote connections to the network.
- **Simple Network Time Protocol (SNTP) Client—Provides support for synchronizing the** device's system time with an SNTP server, and supports Daylight Savings Time.
- **Serial Communications—In addition to the 16550 UART driver bound to a debug port and** the console port, a special driver for 2 additional Moxa serial ports is also included.
- Network Utilities (IpConfig, Ping, Route)—Utilities for troubleshooting various network problems.
- y **TCP/IP**—Includes IP, Address Resolution Protocol (ARP), Internet Control Message Protocol (ICMP), Internet Group Membership Protocol (IGMP), Transmission Control Protocol (TCP), User Datagram Protocol (UDP), name resolution and registration, and DHCP.

#### <span id="page-6-2"></span>Supported Servers and Daemons

- Telnet Server—A sample server that allows remote administration through a standard Telnet client.
- **FTP Server**—A sample server used for transferring files to and from remote computer systems over a network using TCP/IP.
- y **File Server—**The File Server functionality in Microsoft® Windows® CE enables clients to access files and other resources over the network.
- **Dial-up Networking—Consists of RAS client API and the Point to Point Protocol (PPP).** RAS and PPP support Extensible Authentication Protocol (EAP) and RAS scripting.
- y **Watchdog—**A CPU Hardware function for reset CPU in a user specified time interval. You must call the MOXA library function to trigger it.
- y **Web Server (HTTPD)**—Includes ASP, ISAPI Secure Socket Layer support, SSL 2, SSL 3, Transport Layer Security (TLS/SSL 3.1) public key-based protocols, and Web Administration ISAPI Extensions.

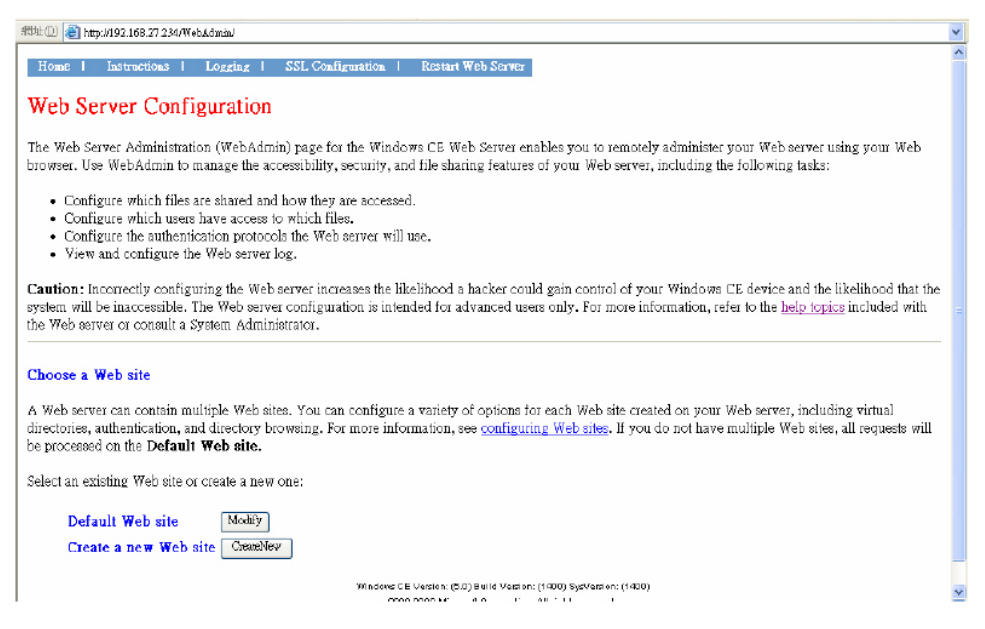

### <span id="page-7-1"></span><span id="page-7-0"></span>**Obtaining the Firmware Build Version**

There are two ways to obtain the firmware version of W406 embedded computers. This information is particularly important for identifying the features supported by the computer.

- Examine the welcome message after you log on to the computer.
- Log on to the web-based management system (described in a later chapter) to view the system information.

### <span id="page-7-2"></span>**Memory and File Systems**

The 32 MB of SDRAM is divided into two main parts. The main memory, which houses the operating system and user applications, has a capacity of about 20 MB. The kernel image occupies the remainder of the memory space.

#### <span id="page-7-3"></span>RAM File System

The internal file system in the W406 computer controls access to flash and also provides file storage in the object store, which is in the RAM. The root directory is a RAM file system of size 4 MB. Child directories such as "Windows," "Temp," "My Documents," "Network," and "Program Files" are under the root directory. They can be used for storing temporary files for your applications. However, do not place persistent files or applications in these directories because they will be deleted when the system is shut down. Instead, place them in the "NORFlash" directory.

#### <span id="page-7-4"></span>Flash File System

The Flash file system provides persistent storage for applications and related data, even when the main power supply is lost. The system integrates the read-only files that are stored on the Flash with the read/write files from both applications and users. A child directory named "NORFlash" is created under the root; the size of the directory is 3 MB.

#### <span id="page-7-5"></span>External File System

The additional file systems from USB and SD storage devices are placed in the root of the internal file system. If you intend to use these devices to port data between your PC and the W406 computer, you should format them using the FAT file system on your PC.

#### <span id="page-7-6"></span>Cautions when Using File Systems

We recommend storing your programs only in the on-board NOR Flash. Please store the log data generated by your programs in an external storage device such as an SD card or Network File System. Note that a Network File System will generally provide more storage space than the SD card. In addition, it is easier to replace a full or damaged Compact Flash than an on-board NOR Flash.

A NOR Flash has a life cycle of 100,000 write operations in block (128 KB) level, and does not support BBM (Bad Block Management). For this reason, the FAT file system would not know when a flash block has reached its cycle, and would try to scan the block repeatedly.

FAT sequentially searches for free memory space for write operations. After deleting many files, the memory space could become fragmented, making it more difficult to search for free space. If your program updates (deletes and then creates) a file frequently, it is quite possible that the program writes data to the same flash area. In the long run, FAT would be blocked when scanning the area and would cause the operating system to hang.

<span id="page-8-0"></span>An SD card has its own life cycle. Since most SD cards are made from a NAND Flash, their hardware controllers implement BBM. This feature allows FAT to skip bad blocks if they exist. Furthermore, the memory space of an SD card is much larger than that of the NOR Flash. Using this space cautiously will ensure that its life cycle is not exceeded. When creating a file for storing log data, we suggest creating a large empty file (e.g., 30 MB), and then writing data evenly to that space. When the space is used up, the program rewinds the write operations. As a result, the number of write operations to each block is reduced.

#### <span id="page-8-1"></span>Using a RAM File System instead of a Flash File System

Even though data in the RAM file system will be deleted after shutting off the power, using the RAM file system has several advantages over using the Flash file system, including faster read/write access and not needing to deal with the life cycle issue.

For important applications that relay data back to the host directly, you should write the necessary log data to the RAM file system. After the host accesses the data, the application erase the data, freeing up the memory space for further use.

The embedded computer has limited resources, and designers should decide if storing data in a file system is really necessary. If it is necessary, be sure to choose the most appropriate file system.

### <span id="page-8-2"></span>**Hive-based Registry**

The W406 uses a hive-based registry, not a RAM-based registry. A hive-based registry stores registry data inside files, or hives, which can be kept on any file system. This removes the need to perform a backup and restore on power off.

Under default settings, registry data will be auto flushed. If **AutoFlush** is disabled, the **RegFlushKey** function is needed to change the registry value in your applications. The **AutoFlush.exe** utility is provided to change the auto-flush setting.

Type **autoflush -d** to disable the auto-flush setting.

**\>autoflush -d** 

Or type **autoflush -e** to enable the auto-flush setting.

**\> autoflush -e** 

Or just type **autoflush** to display the current status.

### <span id="page-8-3"></span>**Connect to Network via Ethernet**

The W406 computer offers a 10/100M RJ-45 Ethernet port for network redundancy.

### <span id="page-8-4"></span>**Cellular Networking**

The W406 computer has been embedded with a GSM/GPRS/EDGE cellular module for a reliable and stable wireless communication. It supports quad-band GSM/GPRS/EDGE 850/900/1800/1900 MHz, and GPRS/EDGE Class 10. Meanwhile, it offers SMS tunnel mode for auto configuration and SIM card authentication.

### <span id="page-9-1"></span><span id="page-9-0"></span>**Inserting an SD Card into the Computer**

The W406 is equipped with an SD slot. When an empty SD card is inserted into the slot, the computer automatically formats it in the FAT file system. This process takes a few minutes to complete. After an SD card is inserted, the embedded computer will create a directory named "StorageDisk" under the root directory. The "StorageDisk" directory controls access to the SD storage space. The embedded computer will create a directory called "StorageDisk2" if another USB storage device is plugged in at a later time.

### <span id="page-9-2"></span>**Connecting a USB Mass Storage Device to the Computer**

The USB mass storage device is highly portable between your PC and a computer that does not support the TFAT system. We suggest that you format your devices with the FAT format. When the first USB storage device is plugged into the slot on the back of the computer, a directory named "USBDisk" under the root directory is created in the internal file system as a link to the storage device. The embedded computer will create a directory called "StorageDisk2" if another SD storage device is plugged in at a later time.

The following table lists USB mass storage devices that have been tested successfully for compatibility.

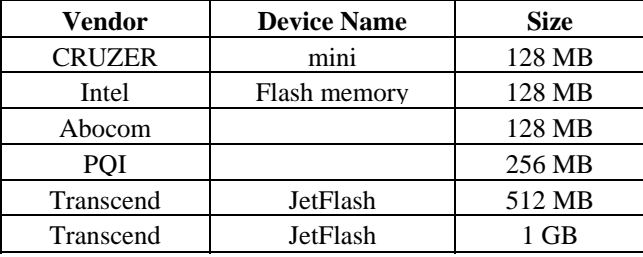

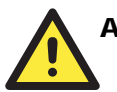

#### ATTENTION

Some USB storage devices may not be detected by the system. We suggest that you use one of the devices listed in the above table, since these USB mass storage devices have been tested successfully for compatibility.

### <span id="page-9-3"></span>**Serial Ports**

#### <span id="page-9-4"></span>Console Port

The serial console port, located on the bottom panel is a 4-pin pin-header RS-232 port. It is designed for serial console terminals, which are useful for viewing boot-up messages, system configuration and develop applications.

#### <span id="page-10-1"></span><span id="page-10-0"></span>RS-232/422/485 Serial Ports

The W406-CE embedded computer contains two software-selectable RS-232/422/48 serial ports for reliable and stable serial communication. They both support non-standard baudrate settings of up to 921,600 bps.

To configure the interface of the serial ports, simply use the **setinterface** command in telnet or console mode. Please note that Port 1 refers to COM1, while Port 2 refers to COM2.

You may use the **setinterface –h** command to learn the configuration syntax. For example, to configure Port 1 as RS-422, enter **SetInterface COM1: 2**.

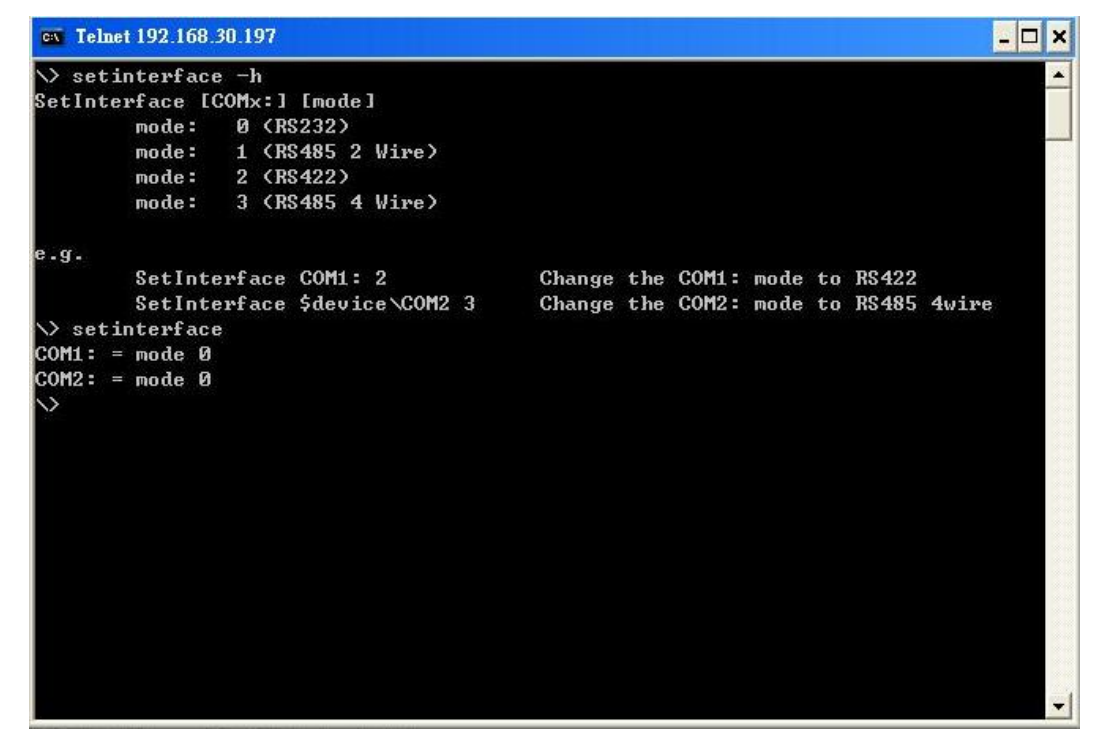

# 2 **Getting Started**

<span id="page-11-0"></span>In this chapter, we explain how to use a PC to operate a W406 embedded computer. We will refer to the PC that connects to the W406 as the *development workstation*, and the W406 embedded as the *target computer*.

 **development workstation = PC used to operate the embedded computer target computer = W406 embedded computer** 

In addition, we describe the steps you should follow to carry out certain operations, such as setting the system time and troubleshooting network connectivity. Some of these operations can be carried out using system commands after gaining access to the target computer, and others can be carried out using a web-based management system. The web-based management system is described in a later chapter.

The following topics are covered in this chapter:

- **[Starting Your W406 Computer](#page-12-1)**
- **[Resetting Your W406 Computer](#page-12-2)**
- **[Boot Loader](#page-13-1)**
- **[Operating Your W406 Computer through the Serial Console](#page-13-2)**
- **[Changing the Network Settings](#page-14-1)**
- **[Accessing Files with File Sharing](#page-14-2)**
- **[Connecting to a GPRS/EDGE Network](#page-15-1)**
- **[Disconnecting from a GPRS/EDGE Network](#page-17-1)**
- **[GPRS/EDGE Connection Error Detection](#page-17-2)**
- **[SIM Card Utilities](#page-18-1)**
- **[Sending, Reading, and Deleting SMS Messages](#page-19-1)**
- **[Troubleshooting the GPRS/EDGE](#page-20-1)** Connection
- **[Operating Your W406 Computer through a Telnet Client](#page-22-1)**
- **[User/Group Management](#page-22-2)**
- **[System Time Management](#page-23-1)**
- **[Adjusting OS Time Zone](#page-23-2)**
- **[SNTP Client](#page-23-3)**
- **[Starting and Stopping Services](#page-24-1)**
- **[Troubleshooting Network Connectivity](#page-24-2)**
- **[Simple Network Management Protocol \(SNMP\)](#page-25-1)**

### <span id="page-12-1"></span><span id="page-12-0"></span>**Starting Your W406 Computer**

Connect the SG wire to the shielded contact located in the upper left corner of the W406 computer, and then power it up by connecting it to the power adaptor. It takes about 30 to 60 seconds for the system to boot up. Once the system is ready, the "Ready" LED will light up. The light will stay lit until you shut down the computer.

#### <span id="page-12-2"></span>**Resetting Your W406 Computer**

When the target computer stops responding, or an application locks up, or the target computer fails to work normally, you may need to restart or reset the target computer's operating system. We provide four ways to restart or reset the operating system.

**Warm-Start:** When the computer is powered on, insert a pin into the "Reset" hole next to the serial console, and hold for 1 to 2 seconds. The computer will reboot automatically.

**Cold-Start:** Unplug the power line and then plug it back in again. The computer will reboot automatically.

**Resetting to Factory Defaults:** If the computer is not working properly, and you want to reset it back to factory default settings, press and hold the "**Reset**" button for at least 5 seconds. The buzzer will sound while the factory default settings are being loaded. After the factory defaults have been loaded, the computer will reboot automatically.

**Resetting the System:** In rare circumstances, the FAT file system may be damaged by executing improper applications, or due to an unstable power supply. In this case, the computer may fail to boot up if the FAT table crashes. In order to get the system back up and running, you will need to format the flash disk and reset the operating system. Note that all user files and configurations will be erased. The following steps show how to format the flash disk through boot loader utilities.

- **Step 1:** Power off the W406 embedded computer.
- **Step 2:** Connect the W406 to your PC using the console port cable.
- **Step 3:** Start a terminal program with the settings: Baudrate = 115200, no hardware flow control, 8 N 1, character set VT100.
- **Step 4:** Hold in the "**DEL**" key on your PC.
- **Step 5:** Power on the W406. You will be guided to boot loader utility menu.

```
Query.NumEraseBlocks : [Oxl]
Query.sBlockInfo[0].blocks : [0x80]
Query.sBlockInfo[0].block_size : [0x20000]
Init MOXA UART
Init. RTC
Init RF Module...OK
 Moxa Technologies Co., Ltd Version 2.7.0.0
 Make date: (Mar 5 2009 - 16:10:46)
 Module Name : W406CE
                   Serial No. : 409
 MACO : 00:90:E8:00:00:D3
    (2) Format User Disk
(1) Network Configuration
                              (4) Reset to Factory Default
(3) Firmware Upgrade
Comman<sub>2</sub>
```
<span id="page-13-0"></span>**Step 6:** Type "2" for "Format User Disk", and then press **Enter**.

**Step 7:** After a few seconds, you will see the bootloader menu again. Unplug the power line and then plug it back again. It takes about 3 minutes to reset the operating system.

### <span id="page-13-1"></span>**Boot Loader**

For addressing OS stability issues, we provide an easy and useful function with Boot Loader for the following tasks:

- 1. Reset to default: you can set the flag to reset WinCE 6.0 to factory default settings.
- 2. Format storage flash: The CE 6.0 file system is an FAT that can be damaged by unstable power or improper application execution. If the FAT table crashes, do not start up the OS. You can, however, format the file system and reboot your W406.

At startup, the W406 will check the file system and re-partition it if the file system is empty.

3. Firmware upgrade: If you find a new firmware from Moxa's website, you can upgrade the firmware with this function (details in appendix A).

Go to the boot loader menu from serial console:

- **Step 1:** Power off your W406 device.
- **Step 2:** Make sure the serial console wire is connected to your PC correctly.
- **Step 3:** Go to  $[Start] \rightarrow [Programs] \rightarrow [Accessories] \rightarrow [Communication] \rightarrow [Terminal]$  to create a new terminal communication with the following settings: baudrate of 115200, no hardware flow control, 8 N 1, and character set VT100.
- **Step 4:** Activate this terminal window on your PC.
- **Step 5:** Hold "**DEL**" key continuously.
- **Step 6:** Power on the W406 device.

### <span id="page-13-2"></span>**Operating Your W406 Computer through the Serial Console**

The serial console port (located on the bottom panel) gives users a convenient way of connecting the development workstation to the console utility of the target computer. This method is particularly useful when using the computer for the first time.

After you have wired a serial cable, go back to the development workstation and start a terminal program (e.g., HyperTerminal) by using the settings shown below for the serial console port.

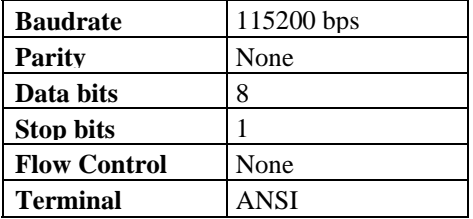

After a successful connection, type the login name and password as requested to log on to the computer. The default values are both **admin**.

**Login: admin Password: admin** 

### <span id="page-14-1"></span><span id="page-14-0"></span>**Changing the Network Settings**

The W406 computer has one network interface. There is no default IP address; the default network setting is configured as DHCP. If you have a DHCP server, simply connect the W406 to your network using an Ethernet cable. An IP address will automatically be appointed to the W406. If you would like to use a fixed IP address, you should use **netconfig** command.

The **netconfig** command is a utility that is used to complete the task. Before changing the IP addresses, type **netconfig -h** to list the help for this command.

#### **\> netconfig -h**

Usage: netconfig -n <AdapterName | Alias> [-EnableDHCP] [-i <IP address>] [-m < etmask>] [-g <gateway>] [-d <DNS server>] [-w <WINS Server>] [-noask] e.g.: netconfig -n IXP425ETHNPE1 -i 192.168.10.101 -g 192.168.10.254: netconfig -n CS89501 -i 192.168.12.101 -m 255.255.0.0

#### **Alias: LAN1=CS89501**

For example, if your development workstation has a LAN port at 192.168.1.1, and the IP address of the Domain Name Server (DNS) is 192.168.2.6, execute the following command.

#### **\> netconfig –n LAN1 –i 192.168.1.5 –m 255.255.255.0 –g 192.168.1.254 –d 192.168.2.6**

Use the **netconfig** command to view the updated settings.

#### **\> netconfig**

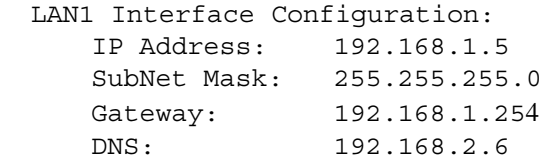

### <span id="page-14-2"></span>**Accessing Files with File Sharing**

The W406-CE provides a File Server feature for efficient file transfer to the W406-CE. Navigate to **Start**  $\rightarrow$  **Run** and input  $\langle x, x, x \rangle$  (the device IP), and then you should see the following authentication window. Enter the username and password to access the W406-CE.

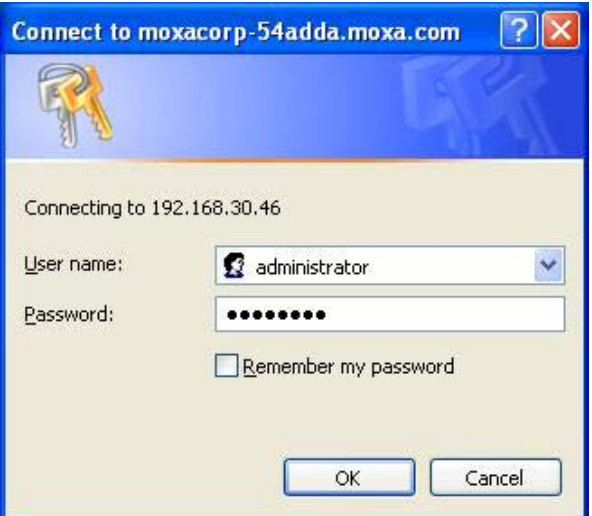

<span id="page-15-0"></span>After logging in, enter the **netshare -h** command to learn how to configure shared folders.

For example, **netshare -s docs "\My Documents" -a admin** will share the "My Documents" folder as "docs" for the user "admin".

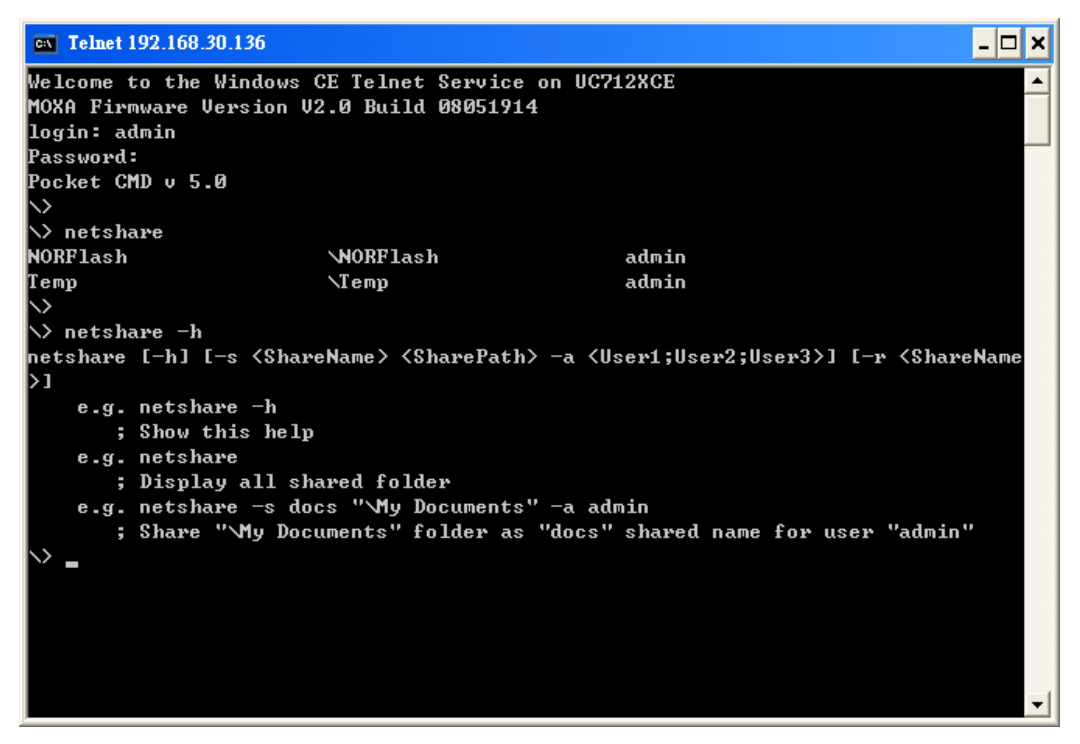

### <span id="page-15-1"></span>**Connecting to a GPRS/EDGE Network**

Before connecting to a GPRS/EDGE network, make sure the SIM card is properly installed and the antenna is connected. (Please refer to W406 Hardware User's Manual for installation details.) Please note the SIM card must be installed when the embedded computer is powered off. The LED indicators on the top panel can be used to check the signal strength. (A background process "gprssignalled.exe" is responsible for this task.)

**NOTE: Make sure that Mobile Equipment Error Message Format (CMEE) has not been set, or the GPRS connection functions may return incorrect values.** 

1. To create a connection, use the following command:

**/> gprs\_connect** 

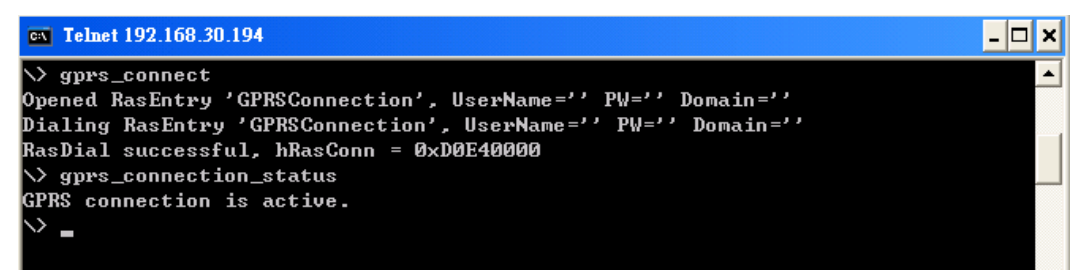

You can connect to the GPRS/EDGE network using gprs\_connect.exe. For more details, please see the command syntax **gprs\_connect –h**.

When the GPRS/EDGE has successfully connected, you can use **gprs\_connection\_status.exe** to check the GPRS/EDGE connection status or use **ipconfig.exe** to verify the Network Status.

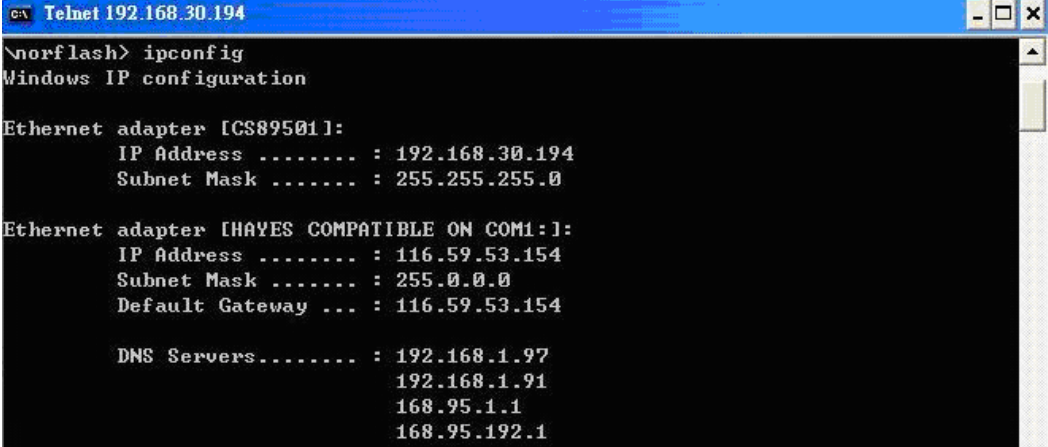

2. To create a permanent GPRS/EDGE connection:

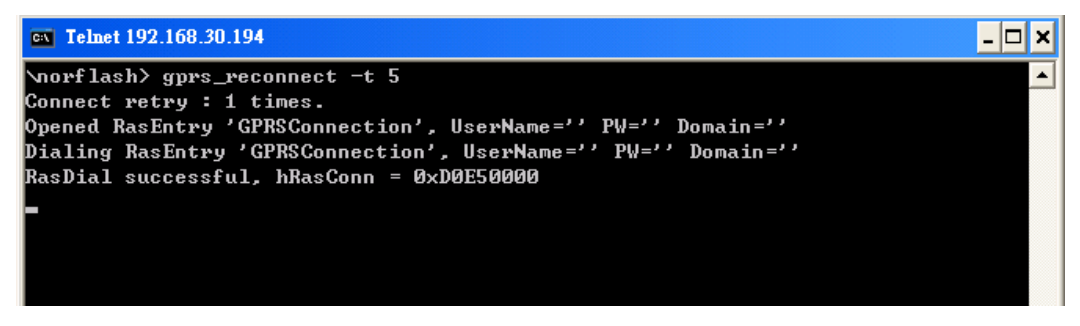

If the connection fails, use the **gprs\_reconnect.exe** command to re-connect to the GPRS network again. For more details, please see the command syntax **gprs\_reconnect –h**.

Use **gprs** disconnect –r to stop the **gprs** reconnect.exe daemon.

3. To re-create an entry for connection, use the following command.

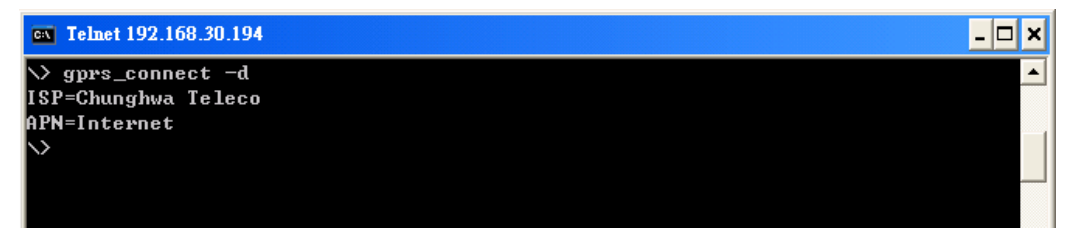

If you would like to change your SIM card or to use another APN name, you must execute the "**gprs** connect  $-d$ " command to re-detect the new parameters for the current RAS entry.

### <span id="page-17-1"></span><span id="page-17-0"></span>**Disconnecting from a GPRS/EDGE Network**

To disconnect from the GPRS network, type

#### **/>gprs\_disconnect**

After a few seconds, the embedded computer will disconnect from the GPRS/EDGE network. **A notification message will NOT be shown.** 

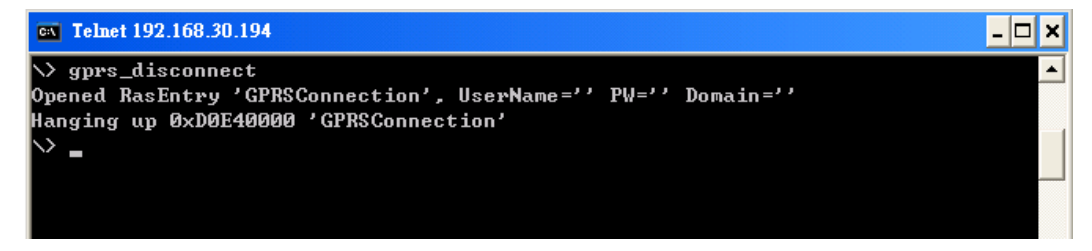

### <span id="page-17-2"></span>**GPRS/EDGE Connection Error Detection**

To detect connection problems, **gprs\_diagnose.exe** allows users to diagnose connection problems during the network connection process. This utility will execute a series of steps to check whether the configuration is correct or not. Most GPRS/EDGE connection problems can be indentified with this command.

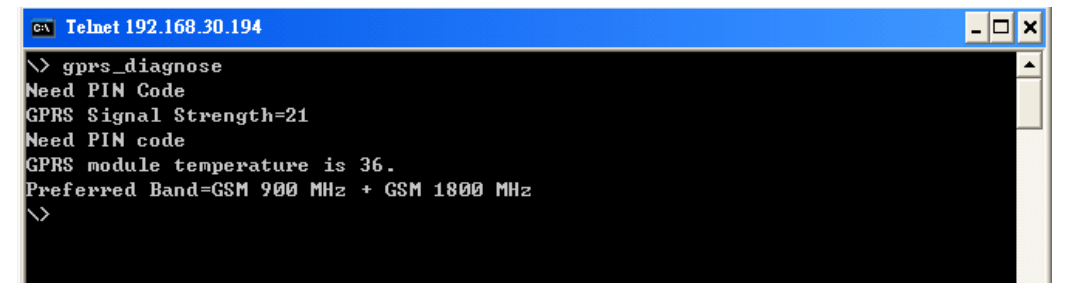

If **gprs\_diagnose.exe** displays the message **The Cellular modem is unresponsive**, you will need to reset the cellular modem by pushing the **Cellular Reset Button**. It is located on the front panel, just beside the SD/SIM card socket cover.

### <span id="page-18-1"></span><span id="page-18-0"></span>**SIM Card Utilities**

The W406 provides some utilities for manipulating the PIN code.

**NOTE: Make sure your PIN code is correct. After three failed attempts at entering the PIN code, the SIM card will be locked and the PUK code will be required to unlock the SIM card. After ten failed attempts at entering the PUK code, the SIM card will be invalidated and no longer usable.** 

1. To input your PIN code:

 $/$ > sim\_input\_pin

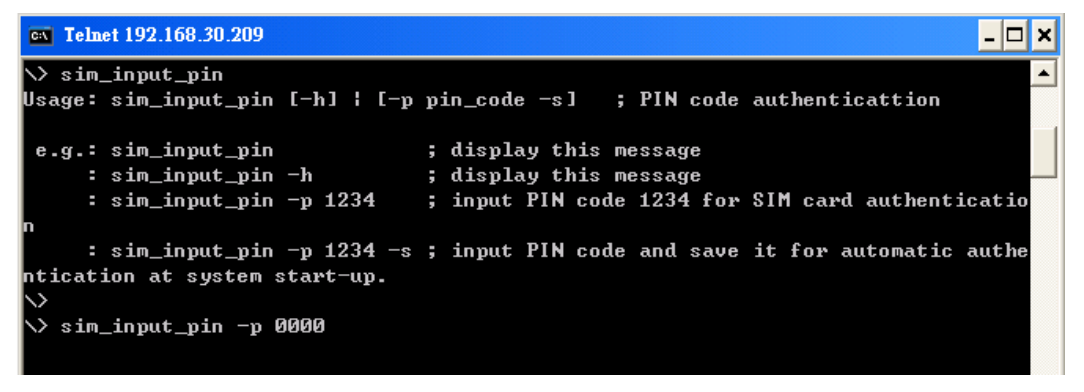

2. To verify the SIM card status.

**/> sim\_get\_pin\_status** 

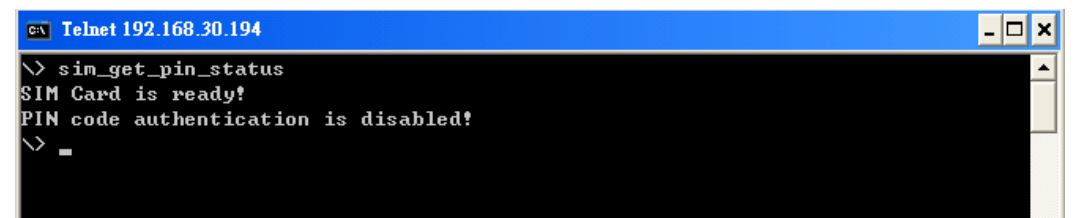

There are 4 possibilities for SIM card status: **Ready, No SIM card, Need PIN code**, and **Need PUK code**.

3. To enable or disable the PIN code authentication.

**/>sim\_enable\_pin** 

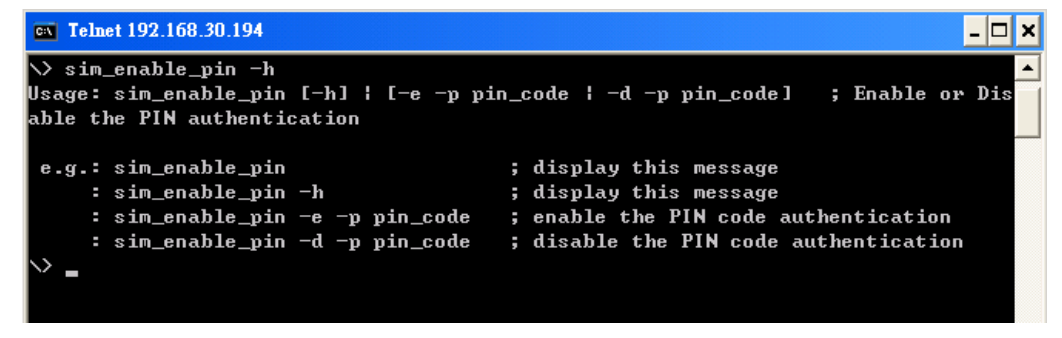

<span id="page-19-0"></span>4. To change the PIN code of the SIM card.

#### **/> sim\_change\_pin**

```
and Telnet 192.168.30.209
                                                                                        | \Box | \Box | \times |\vee sim_change_pin
                                                                                             \blacktriangleUsage: sim_change_pin [—h] ¦ [—o old_pin] [—n new_pin]
                                                                  ; Change the PIN code
                                            ; display this message
 e.g.: sim_change_pin
     : sim_change_pin -h
                                            ; display this message
     : sim_change_pin -o 1234 -n 8888 ; change the PIN code from 1234 to 8888
 А
```
5. To unlock the SIM card, if your SIM card status is **Need PUK code**.

#### **/> sim\_unlock**

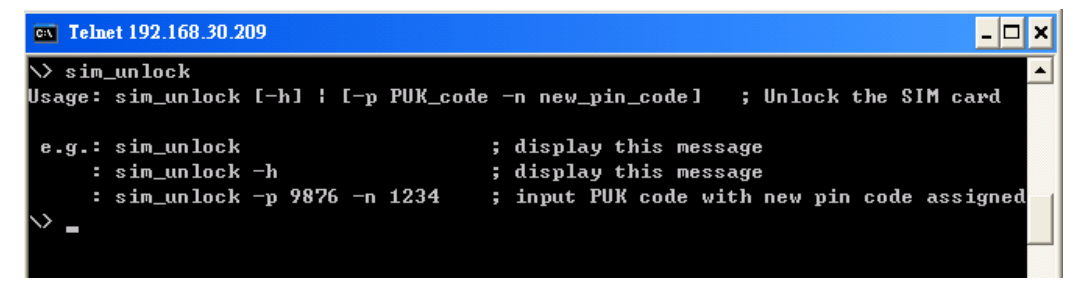

### <span id="page-19-1"></span>**Sending, Reading, and Deleting SMS Messages**

1. To send an SMS message

**/> sms\_send\_text\_msg** 

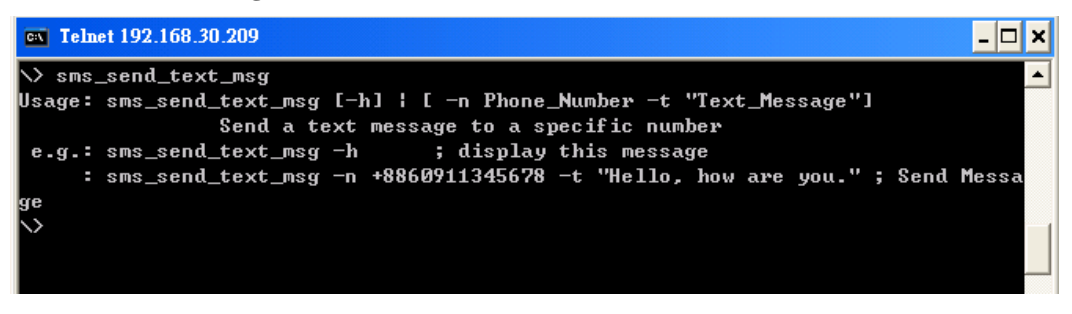

2. To read an SMS Message

**/> sms\_read\_text\_msg** 

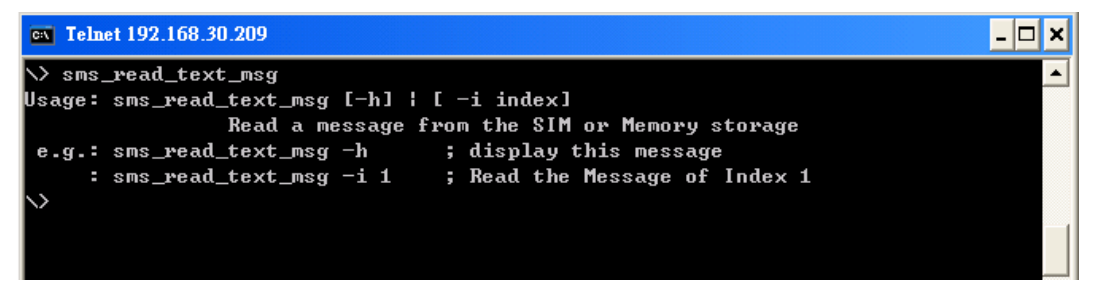

<span id="page-20-0"></span>3. To delete an SMS message

#### **/>sms\_remove\_msg**

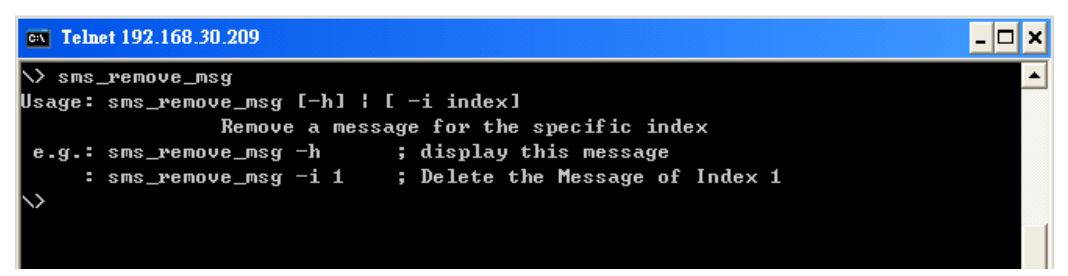

### <span id="page-20-1"></span>**Troubleshooting the GPRS/EDGE Connection**

When encountering GPRS/EDGE connection problems, use the following commands:

1. **gprs\_diagnose** 

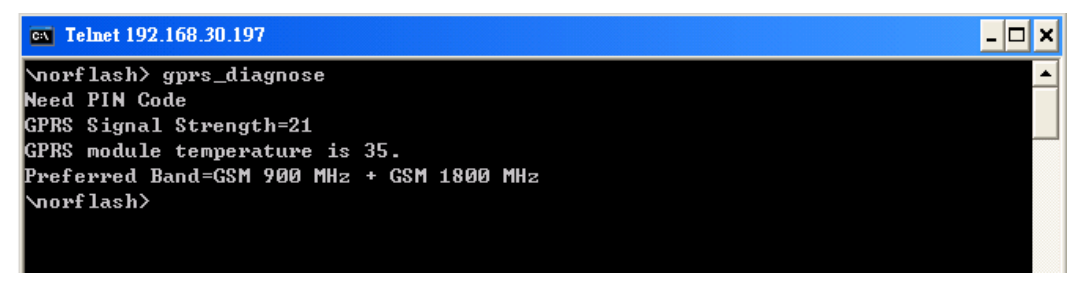

In the case above, the problem is **Need PIN Code**. Simply use the **sim\_input\_pin** command to input the PIN code. Meanwhile, this command also shows the GPRS/EDGE signal strength and the module temperature. Make sure that the signal strength is greater than 10 for a better cellular communication quality.

#### 2. **setregapn**

The **setregapn.exe** is an APN configuration tool. You can change the ISP and APN mapping. For more information, please type "**setregapn –h**".

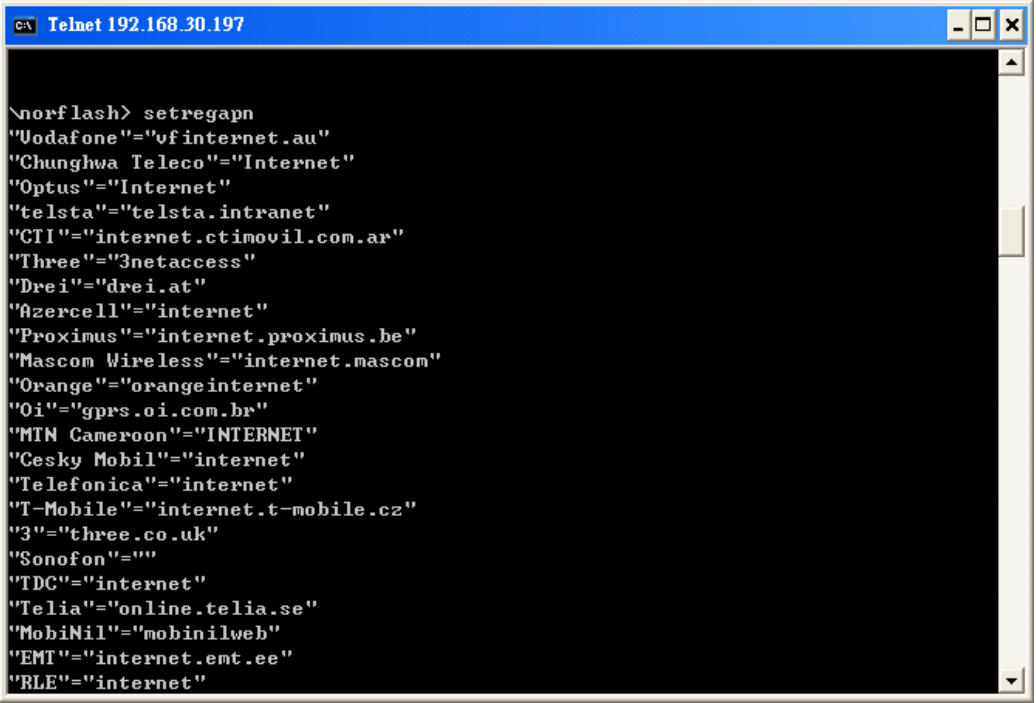

#### 3. **gprs\_connect -d**

This command allows users to check the ISP provider and the APN.

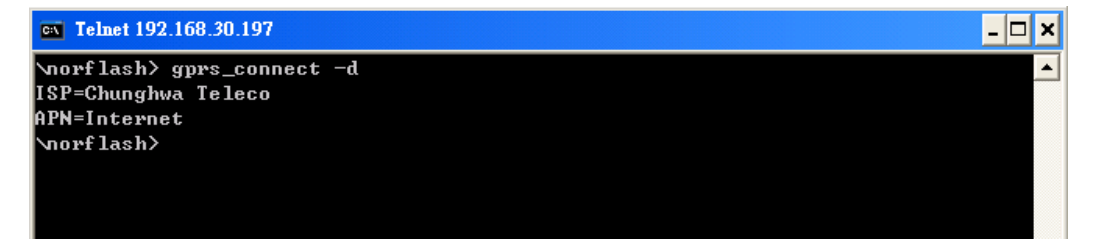

In the case above, users may know the name of the ISP is **Chunghwa Teleco** and the default APN is **Internet**. If you want to change the mapping you must use the **setregapn.exe** utility.

### <span id="page-22-1"></span><span id="page-22-0"></span>**Operating Your W406 Computer through a Telnet Client**

Use a cross-over Ethernet cable to connect directly from your development workstation to the W406 computer, or use a straight-through Ethernet cable to connect the computer to a LAN hub or switch. Next, use the Telnet client in your development workstation to connect to the Telnet console utility of the W406 computer. After connecting successfully, type the login name and password as requested to log on to the computer.

#### **Login: admin**

#### **Password: admin**

After logging on through the console port or through a Telnet client, a list of commands are available to operate the computer. Use "HELP" to display all of the commands and type "HELP [command name]" to display extended help for the given command. Some of these commands, such as "DATE" and "TIME" are very useful for managing the computer's system time. Other commands, such as "DIR" and "MKDIR" are good utilities for file management. For example, to inspect the file structure of the root directory, type **DIR**.

#### **> dir /b**

Network NORFlash My Documents Program Files Temp Windows

#### <span id="page-22-2"></span>**User/Group Management**

**User Group:** You should assign specific services, such as ftp and Telnet, to defined user groups so that these services are accessible only by the users within the permissible user group. Three user groups, namely **ftpd**, **telnetd**, and **httpd**, are already created by default for your convenience.

**Adding a Group:** Use the command **useradd –g <groupName>** to create a user group.

```
\> useradd –g yyyy
```
**group yyyy has been added.** 

**Deleting a Group:** To remove a group, use the command **userdel –g <groupName>**.

**\> userdel –g yyyy** 

**group yyyy has been removed.** 

Adding a User: Use the command **useradd** <newUserID> to add a user to the system. The user's password, by default, is the same as the user name.

**\> useradd xxxx** 

**user xxxx has been added.** 

In addition, you can permit this user to access a particular service by typing **-g** followed by the user group name of the service, i.e., **useradd –g <groupName> <newUserID>**. For example,

**\> useradd –g telnetd xxxx** 

**user xxxx is existent** 

**group telnetd is existent** 

#### <span id="page-23-0"></span>**user xxxx has been added to group yyyy**

**Deleting a User:** Use the command **userdel** <userID> to delete a user from the system. User "admin" **CANNOT** be deleted.

**\> userdel xxxx** 

**user xxxx has been deleted** 

You can also just remove a user from a user group by using the command **userdel –g <groupName> <newUserID>.** For example,

```
\> userdel –g yyyy xxxx
```
u**ser xxxx has been removed from group yyyy** 

### <span id="page-23-1"></span>**System Time Management**

**Setting the System Time Manually:** Use the *date* and *time* commands to query the current system date/time, or to set a new system date/time.

```
\& date
   The current date is: Tuesday, November 22, 2005 
    Enter the new date (mm-dd-[yy]yy): 12-23-05 
\> date /T 
   Wednesday, November 23, 2005 
\> time 
   The current time is: 5:27:17 PM 
   Enter the new time (hh:mm:ss): 16:02:00 
\> time /T 
    4:02:04 PM
```
### <span id="page-23-2"></span>**Adjusting OS Time Zone**

In the web manager, you can adjust your current system Time Zone.

The system time will not be updated automatically after the time zone has been changed; you must reboot your system for it to take effect.

### <span id="page-23-3"></span>**SNTP Client**

In the web manager, you can adjust your SNTP setting.

After the SNTP is enabled, the system time will automatically update so you must reboot your system for updates to take effect.

### <span id="page-24-1"></span><span id="page-24-0"></span>**Starting and Stopping Services**

After booting up, the W406 computer runs several services continuously to serve requests from users or other programs. Some important services are telnet ("TEL0:"), console ("CON0:"), world wide web HTTP ("HTP0:"), and file transfer FTP ("FTP0:"). If you rarely use these services, you can still start up or stop a service with its associated name by using the **services** command. For example:

Start the FTP service with the following command:

**\> services start FTP0:** 

Stop the FTP service with the following command: **\> services stop FTP0:** 

### <span id="page-24-2"></span>**Troubleshooting Network Connectivity**

The **ipconfig** tool prints the TCP/IP-related configuration data of a host, including the IP addresses, gateway, and DNS servers.

#### **\> ipconfig /all**

```
Windows IP configuration 
Ethernet adapter Local Area Connection: 
IP Address: 192.168.30.127 
Subnet Mask: 255.255.255.0 
Adapter Name: CS89501 
Description: CS89501 
Adapter Index: 2 
Address: 00 90 e8 00 d1 23 
DHCP Enabled: NO 
Host name: W406 
Domain Name: moxa.com 
DNS Servers: 192.168.1.99 
              192.168.1.98 
NODETYPE: 8 
Routing Enabled: NO 
Proxy Enabled: NO
```
To troubleshoot network connectivity or name resolution, use the **ping** command. This command verifies IP-level connectivity to another TCP/IP computer by sending Internet Control Message Protocol (ICMP) Echo Request messages. The corresponding return Echo Reply messages are displayed, along with round-trip times. For more information, type **ping** without parameters.

**\> ping www.moxa.com** 

```
Pinging Host www.moxa.com [192.168.1.16] 
Reply from 192.168.1.16: Echo size=32 time<1ms TTL=126 
Reply from 192.168.1.16: Echo size=32 time<1ms TTL=126 
Reply from 192.168.1.16: Echo size=32 time<1ms TTL=126
```
<span id="page-25-0"></span>The **route** utility allows you to view or modify network routing tables. Type this command without parameters to view a list of functions.

**\> route** 

To view current routing items in the tables, type

**\> route PRINT** 

To add a routing item on network interface 1, type **\> route ADD 192.168.0.0 MASK 255.255.0.0 192.168.15.254 IF 2** 

To delete a routing item, type **\> route DELETE 192.168.0.0** 

### <span id="page-25-1"></span>**Simple Network Management Protocol (SNMP)**

SNMP is the standard Internet protocol for network management, and belongs to the TCP/IP protocol suite. SNMP was developed to monitor and manage networks. It uses a distributed architecture that consists of agents and managers:

- The SNMP agent is an SNMP application that monitors network traffic and responds to queries from SNMP manager applications. The agent also notifies the manager when significant events occur by sending a trap.
- An SNMP manager is an SNMP application that generates queries to SNMP-agent applications and receives traps from SNMP-agent applications.

The W406 computer installs an SNMP agent to serve as an SNMP device. You should install the SNMP manager on the workstation computer (for example, a Linux system) that monitors the network. After installing the nodes, you need to configure the SNMP manager and agent.

To check SNMP agent capabilities on a target W406 computer (e.g., network IP at 192.168.3.127), log on to the workstation computer on which the SNMP manager resides, and type:

**\> snmpwalk -v 2c -c public 192.168.3.127 system** 

```
SNMPv2-MIB::sysDescr.0 Microsoft Windows CE Version 6.0 (Build 1400) 
SNMPv2-MIB::sysObjectID.0 SNMPv2-SMI::enterprises.8691.13.406 
SNMPv2-MIB::sysUpTime.0 1282929 
SNMPv2-MIB::sysContact.0 Your System Contact Here 
SNMPv2-MIB::sysName.0 WindowsCE
```
You will see a series of messages from the SNMP agent on the W406 computer. You may then proceed to monitor and manage the computer.

## <span id="page-26-0"></span>**Web-based Management System**

#### **Note: You must use Internet Explorer 5.5 or above to access the web-based management system.**

W406-CE ready-to-run embedded computers are network-centric platforms designed to be used as front-end computers for data acquisition and industrial control. Due to the distributed characteristics of the devices that these computers control, they often reside in harsh environments away from the system administrator. To manage these computers, operations such as networking/server configuration, file management, and process (thread) monitoring/control are critical.

The following topics are covered in this chapter:

- **[Logging into the Web-based Management System](#page-27-1)**
- **[System Information](#page-27-2)**
- **[Networking/Server Configuration](#page-28-1)**
- **[Serial Port Configuration](#page-28-2)**
- **[Process \(Thread\) Monitoring/Control](#page-29-1)**
- **[Launching Processes Automatically](#page-29-2)**
- **[Monitoring and Controlling Services](#page-30-1)**
- **[Binary/Text File Management](#page-31-1)**

### <span id="page-27-1"></span><span id="page-27-0"></span>**Logging into the Web-based Management System**

The web-based management system installed in the W406 computer incorporates often-used features into CGI pages, and categorizes them on a menu bar.

Before attempting to connect to the management system, make sure the network connection from your PC to the target computer active, and you are able to use the PC's Internet browser. The following steps describe how to log on to the web-based system.

- 1. Type the IP address of the target computer in the browser's address box. When the main page appears, click on **Web-Based Management**.
- 2. Enter your user ID and password in the corresponding fields (both are case sensitive) and then press enter to request access to the management system. The system checks your data with the users previously defined in the computer and then determines the validity of your logon.

The default User ID and Password are as follows:

 **User ID: admin Password: admin** 

### <span id="page-27-2"></span>**System Information**

After you log on successfully, the main page displays the system information of the W406 computer, including the firmware version of the computer, the CPU system time, and system resources, including main memory and file system usage (RAM and Flash).

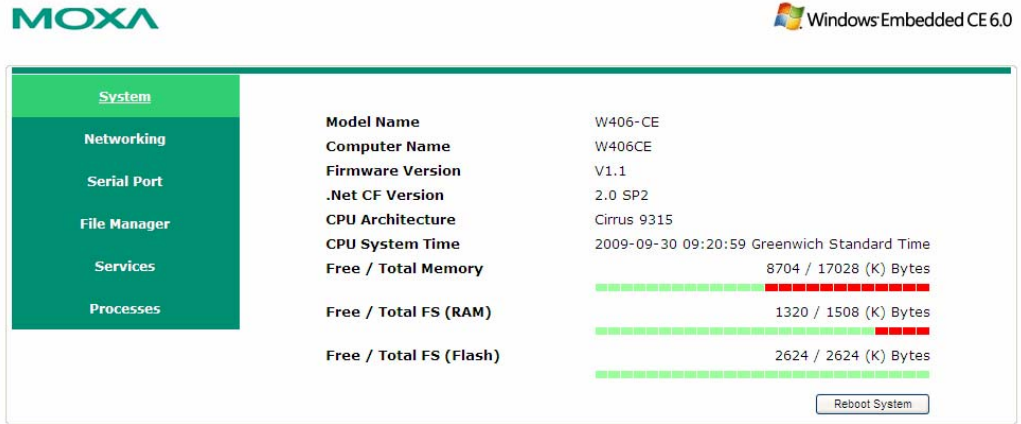

### <span id="page-28-1"></span><span id="page-28-0"></span>**Networking/Server Configuration**

The W406 computer has two network interfaces. To view or change the settings, click the Networking item on the menu bar. After the page loads, enter the relevant details in the corresponding text fields and then click **Update** to activate the changes.

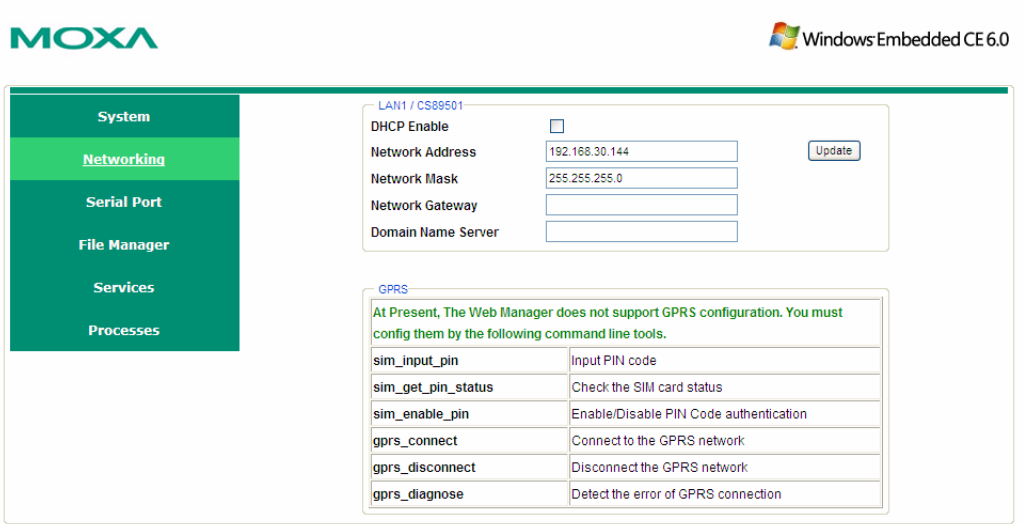

### <span id="page-28-2"></span>**Serial Port Configuration**

The W406 computer has two high-performance serial ports, each of which supports RS-232, RS-422, and RS-485. By default, each port is set for RS-232 data transmission. Each port can be assigned a different serial interface. The updated settings take effect after the system has rebooted, and remain in place until another update is made.

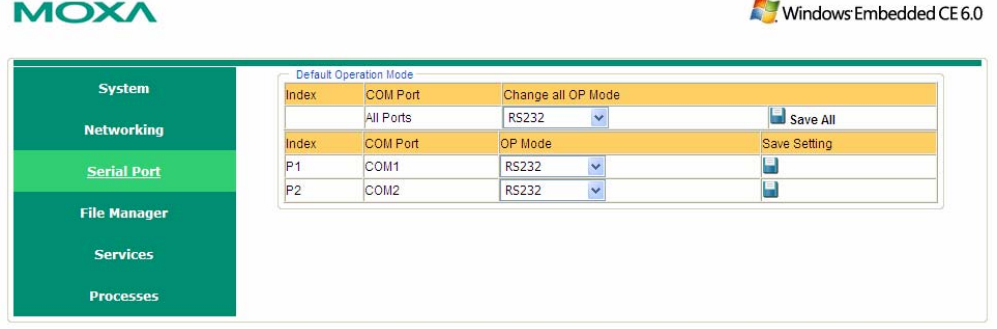

### <span id="page-29-1"></span><span id="page-29-0"></span>**Process (Thread) Monitoring/Control**

At runtime, the W406 computer manages up to 32 applications. You can use the management system to monitor and control them. To view current processes, click the **Processes** item on the main menu bar. You can kill a process by clicking the **Kill** button next to the process name.

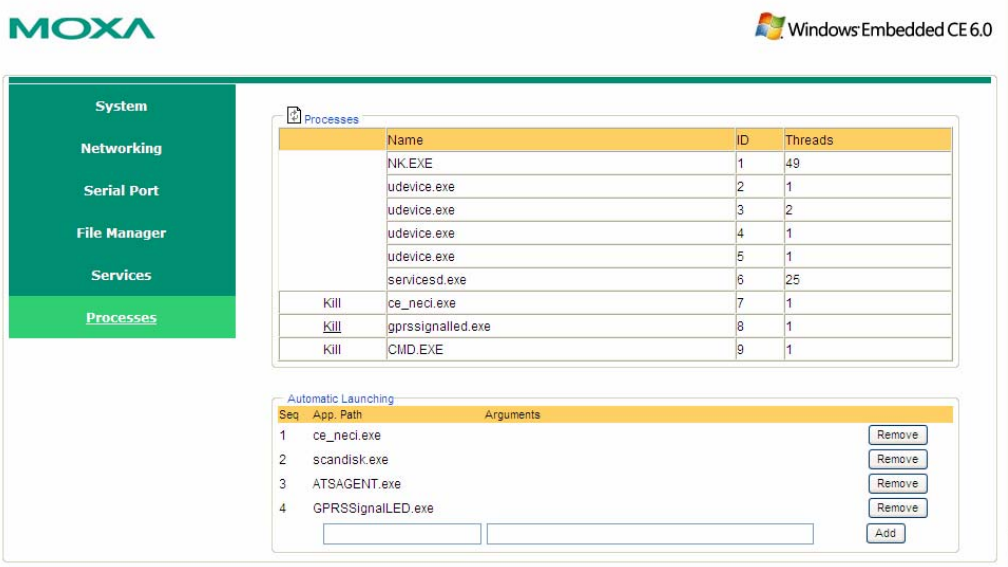

### <span id="page-29-2"></span>**Launching Processes Automatically**

To set your application to start on boot up, do the following:

- **Step 1:** Click the **Processes** item on the main menu bar. In the lower part of the page, there is an area marked **Automatic Launching**.
- **Step 2:** Enter the full path of the application in the first text field, and enter its arguments (if there are any) in a separate text field.

**Step 3:** Click **Add**.

<span id="page-30-0"></span>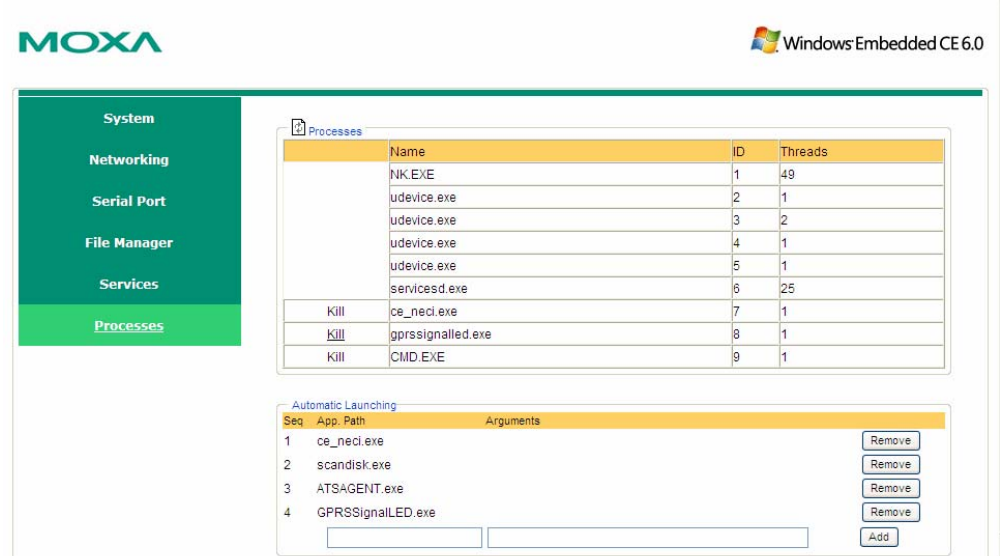

### <span id="page-30-1"></span>**Monitoring and Controlling Services**

Some services, such as ftp and telnet daemons, run in the background to provide services for user requests. To monitor and control these services, do the following:

**Step 1:** Click the **Services** item on the main menu bar. The running services are displayed.

**Step 2:** Click the relevant check box to toggle a start/stop operation for the desired service.

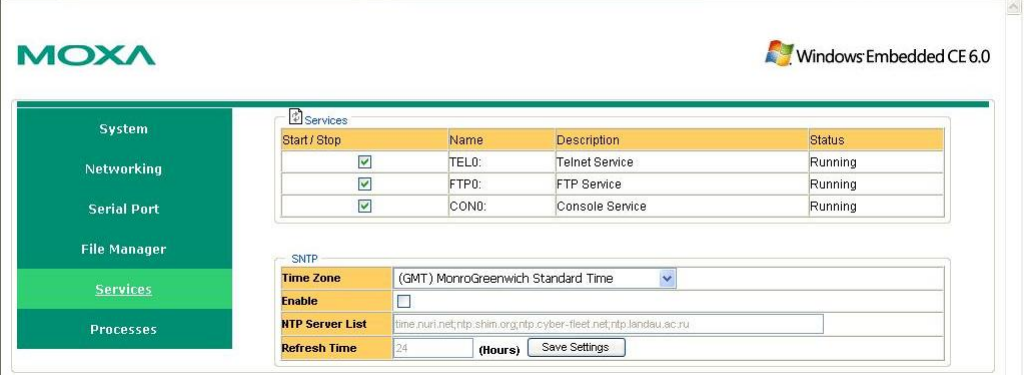

Please note that in order to maintain normal operations, some listed services cannot be stopped. These services do not have a check box.

### <span id="page-31-1"></span><span id="page-31-0"></span>**Binary/Text File Management**

PC users enjoy the convenience of using Windows' friendly windows-based file manager to browse, delete, and organize files and directories. Moxa's web-based management system provides the same kind of convenience for managing files on the target computer. Click **File Manager** to view the directory tree of your target computer. The file manager can be used to perform the following operations:

- To browse a child directory, click the name of the directory.
- To delete a file, click the **X** in front of the file icon.
- To create a child directory, click **Create Directory** and then follow the on-screen instructions.
- To refresh the current directory, click **Current Directory** at the top of the page.

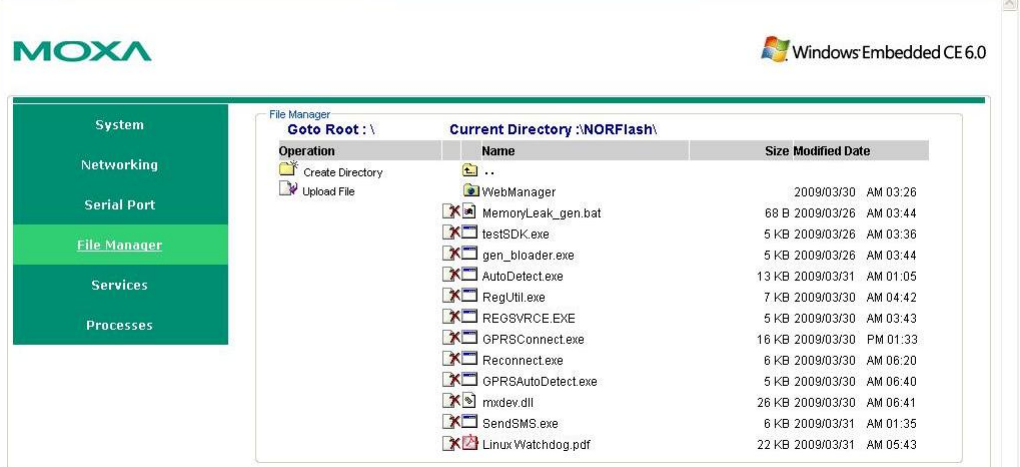

In addition, the management system offers a mechanism for uploading files. The mechanism gives you an easy way to transfer files from your workstation to the target computer. For example, after you build an application on the development workstation, you can use this mechanism to upload the application to the current directory of the target computer.

- **Step 1:** Click **Upload File**. A browser window pops up.
- **Step 2:** From the pop-up browser window, click **Browse** to bring up a local file manager.
- **Step 3:** Browse to and select the file that you want to upload and click **Open**.
- **Step 4:** Navigate back to the browser window, and click **OK**. The system starts to upload the file.
- **Step 5:** After the file is uploaded completely, refresh the page.

A

## <span id="page-32-0"></span>**Firmware Upgrade Procedure**

Moxa provides a boot loader utility for firmware upgrade or recovery. You will need the following items to use this utility.

- 1. The embedded computer that you would like to upgrade or recover.
- 2. A PC or a laptop computer.
- 3. A console port cable for connecting through HyperTerminal.
- 4. A cross-over Ethernet cable for upgrading the firmware through a TFTP server and LAN port.
- 5. The firmware for the embedded computer.

#### **Target Site**

**Server Site** 

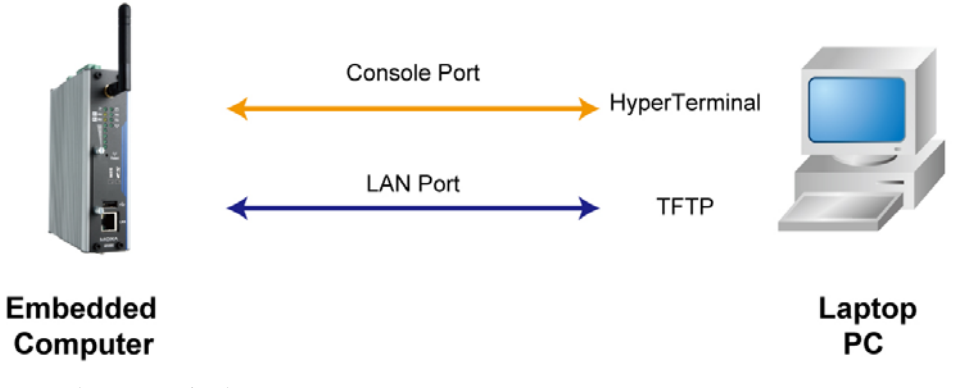

There are three steps in the recovery process.

- **A. Configure HyperTerminal for the console port.**
- **B. Download and install the TFTP program.**
- **C. Download the firmware and upgrade through HyperTerminal.**

If you are familiar with Moxa embedded computers and the firmware upgrade procedure, you may skip to Step C. However, we suggest that you go through all three steps to ensure the firmware upgrades properly.

### <span id="page-33-0"></span>A. Configure HyperTerminal for the Console Port.

1. Connect the console port with a console port cable to your PC. The console port is located on the bottom panel.

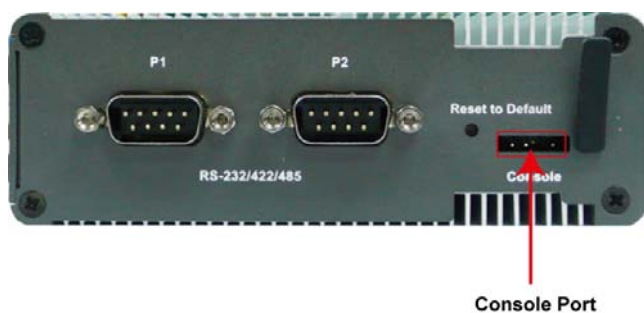

2. Connect your embedded computer to the power source. The power input is located on the top panel.

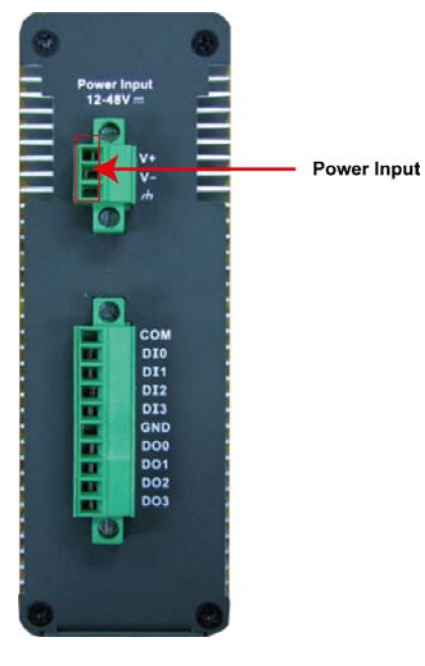

3. Launch a serial communication tool to access your embedded computer. We suggest that you use HyperTerminal, which is built into Windows XP. Navigate to Start → Programs → **Accessories** Æ **Communications** and then select HyperTerminal.

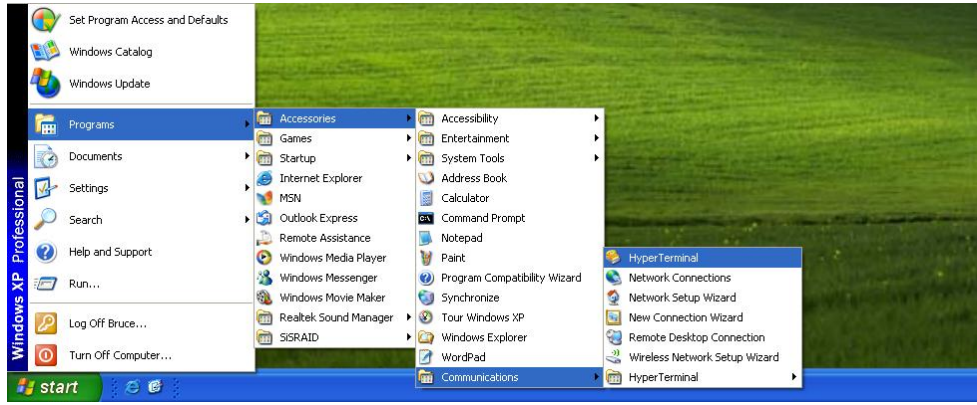

4. After HyperTerminal launches, choose a name for the connection, such as "W406."

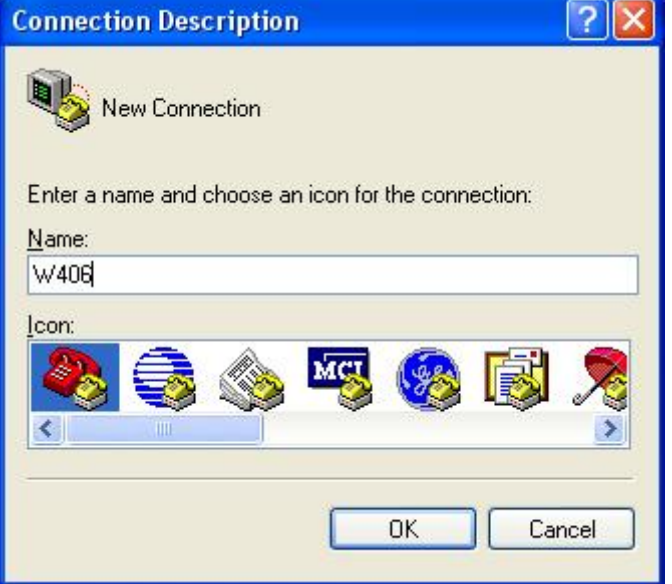

5. Click **Cancel** when the "Connect To" window opens.

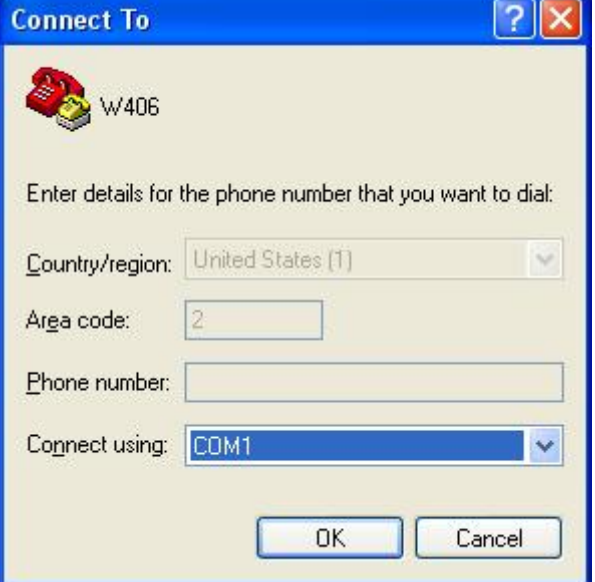

6. Select **File**  $\rightarrow$  **Properties** from the main HyperTerminal screen.

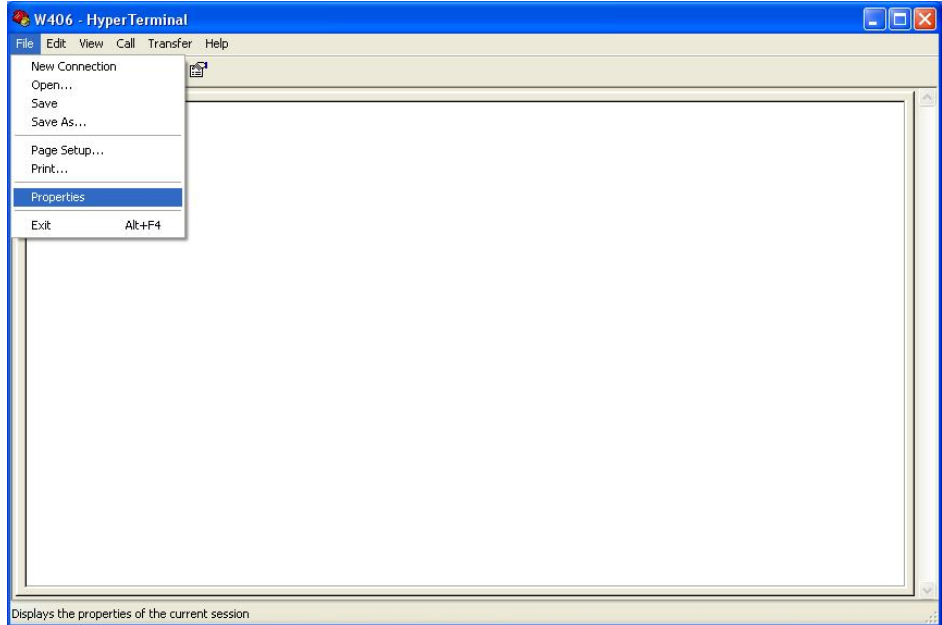
Bits per

7. You can change the COM port number in the Properties window. Click **Configure** for additional configuration options.

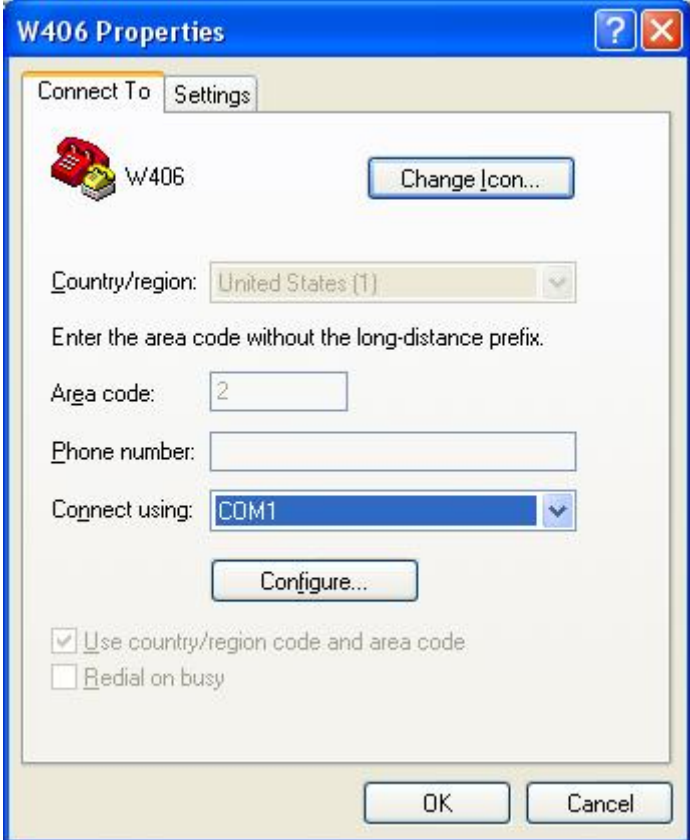

8. Configure the **Port Settings** with following parameters:

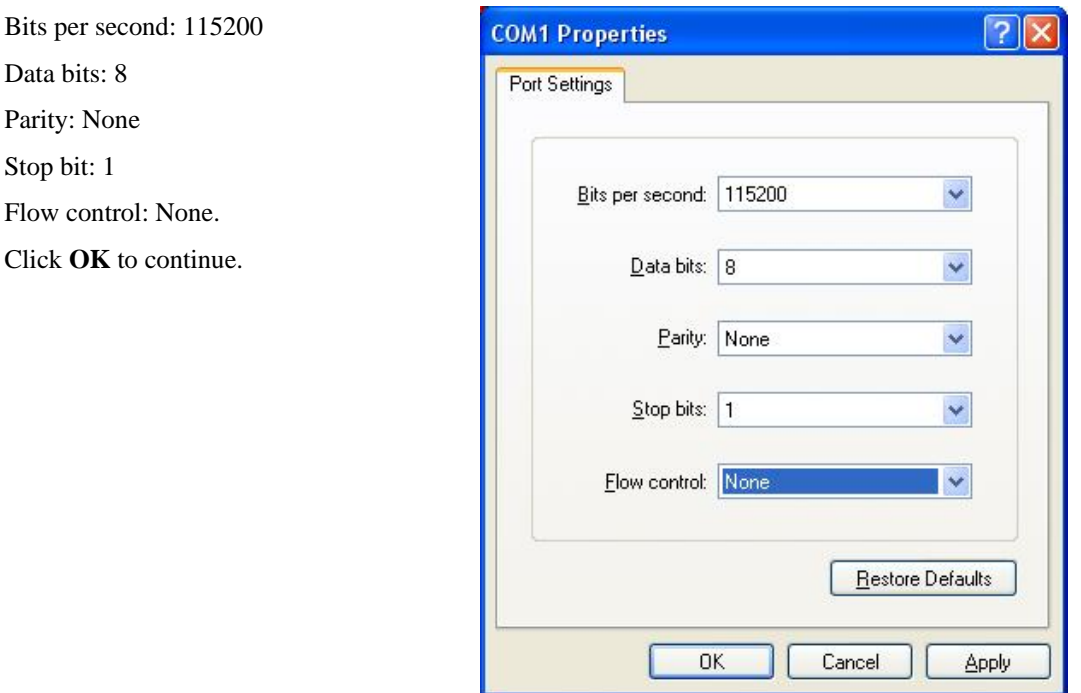

9. Click the **Settings** tab and then select **VT100** (for Emulation). Click **OK** to complete the configuration.

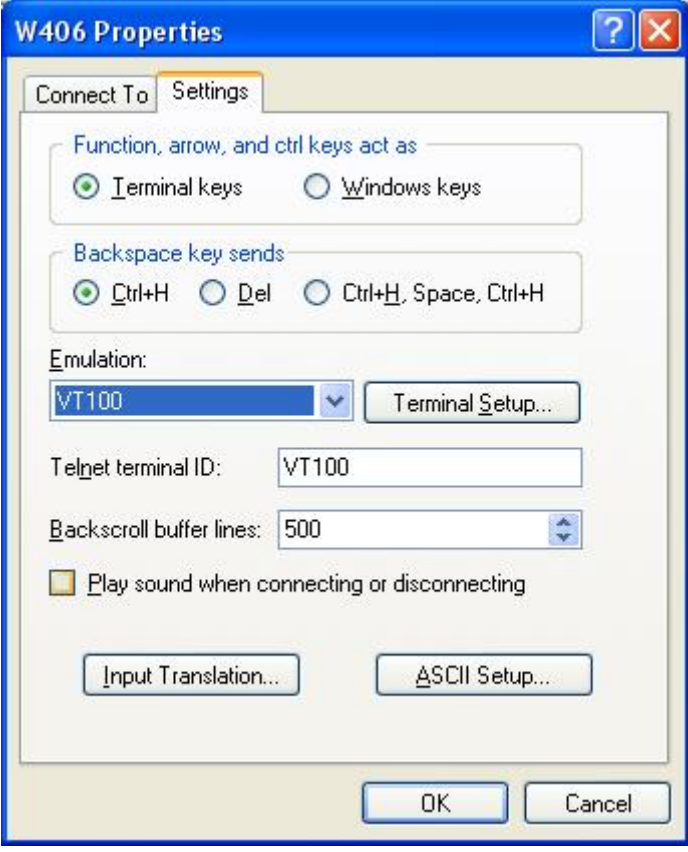

# B. Download and Install the TFTP program.

1. You will need to download a free TFTP server package to upgrade the firmware for the boot loader utility. The utility can be found at the following URL:

#### **ftp://papa.indstate.edu/**

The TFTP program is located in this path:

#### **D/ /winsock-1/Windows95/Daemons/TFTP**

Download the file named **tftpd32d.zip**.

2. When the download is complete, extract the files to your PC.

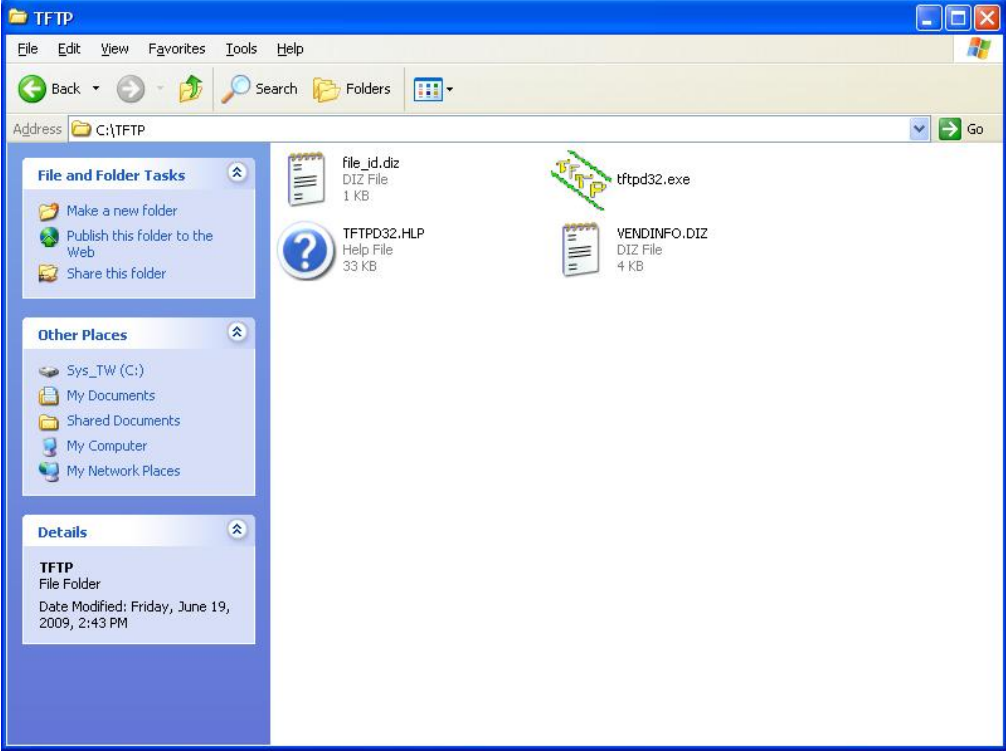

# C. Download and Upgrade the Firmware through HyperTerminal.

1. Connect to Moxa's website at **http://www.moxa.com**, and then select Software from the Support drop-down menu.

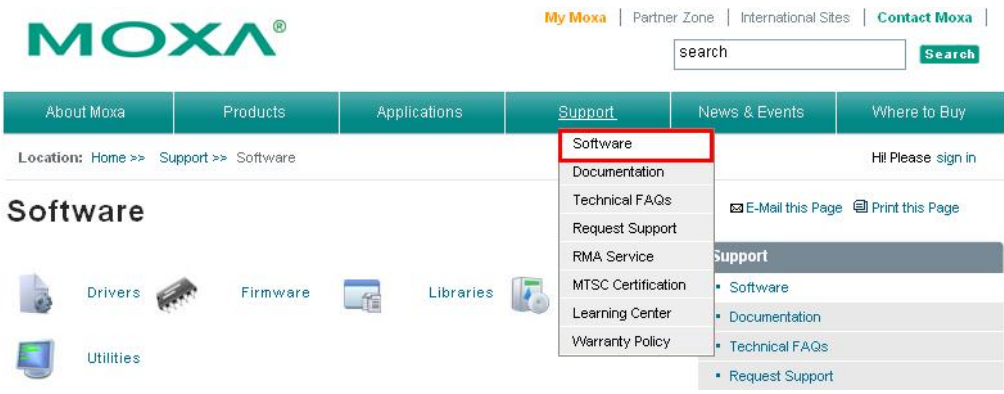

. Under Search for Software, select the product line and then choose the specific product model. 2 Click on **Search** to continue.

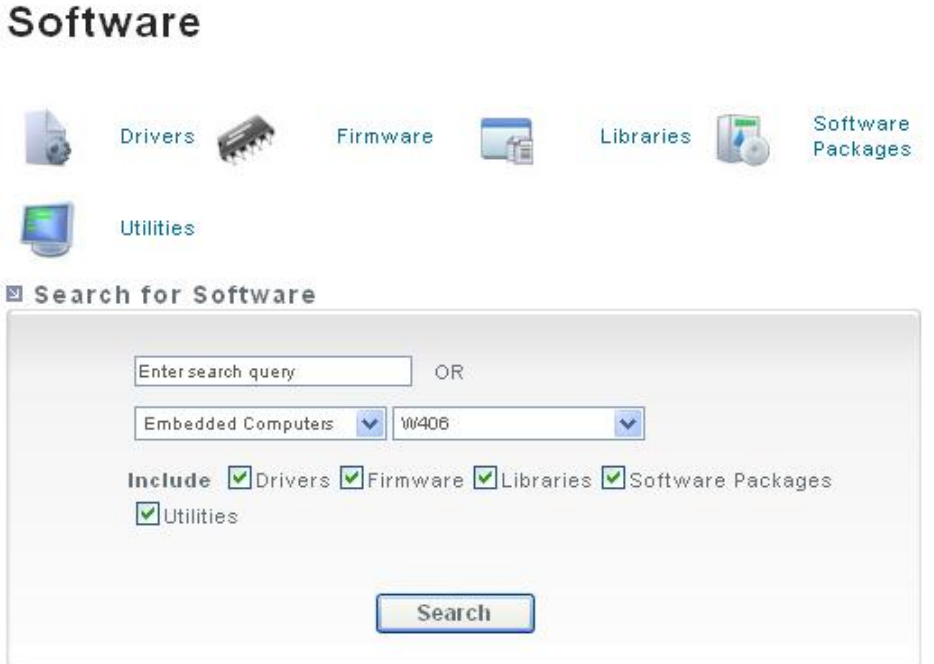

3. In the software list, select the firmware for your model. Choose the appropriate OS and then click the download icon to start downloading the new firmware.

**Note: Check the filename, it may differ from the filename shown below.** 

# **Search for Software**

图 7 Results for Wireless Embedded Computers, "W406", "Firmware/Utilities/Software Packages/Drivers/Libraries"

#### Items 1 to 10 displayed

¶ Previous | Next ▶

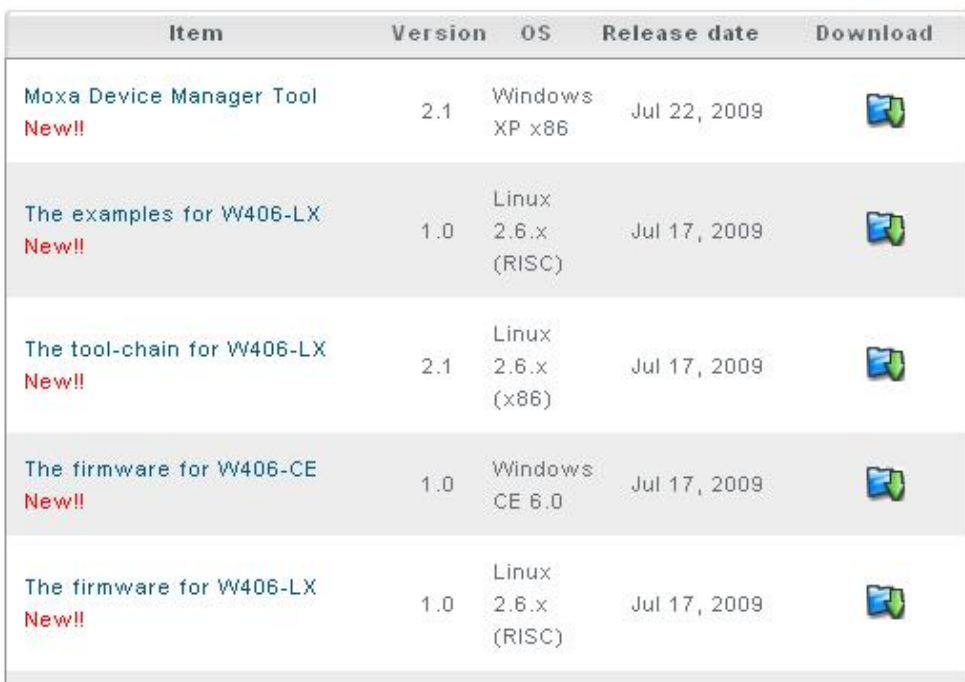

- $F$  TFTP **DE** File Edit View Favorites Tools Help  $\mathcal{L}$ Back + 0 + 3 O Search D Folders 111 Address C C:\TFTP  $|v|$   $\rightarrow$   $\infty$ **file\_id.diz**<br>DIZ File<br>1 KB  $\mathbb{R}$  $\begin{matrix} \circ \\ \circ \circ \end{matrix}$ File and Folder Tasks tftpd32.exe Make a new folder **VENDINFO.DIZ**<br>DIZ File<br>4 KB Publish this folder to the TFTPD32.HLF 7 E Help Fi<br>33 KB Share this folder W406-CE\_V1.0\_Build-090604...<br>HFM File<br>12,054 KB E  $\boxed{8}$ Other Places  $Sys_TW(C)$ My Documents Shared Documents My Computer My Network Places  $\circledast$ Details **TFTP**<br>File Folder Date Modified: Wednesday,<br>September 02, 2009, 2:54 PM
- 4. Put the latest firmware image in the same directory as the TFTP files.

5. Next, connect the **LAN Port** of the embedded computer to your PC using a cross-over Ethernet cable. The LAN1 port is located on the rear panel of the embedded computer.

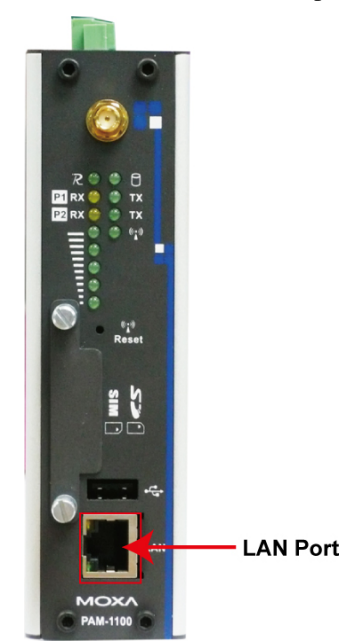

6. Press and hold down the **DEL** key on your PC and power on the embedded computer at the same time. You will be guided to the boot loader utility menu, as show below.

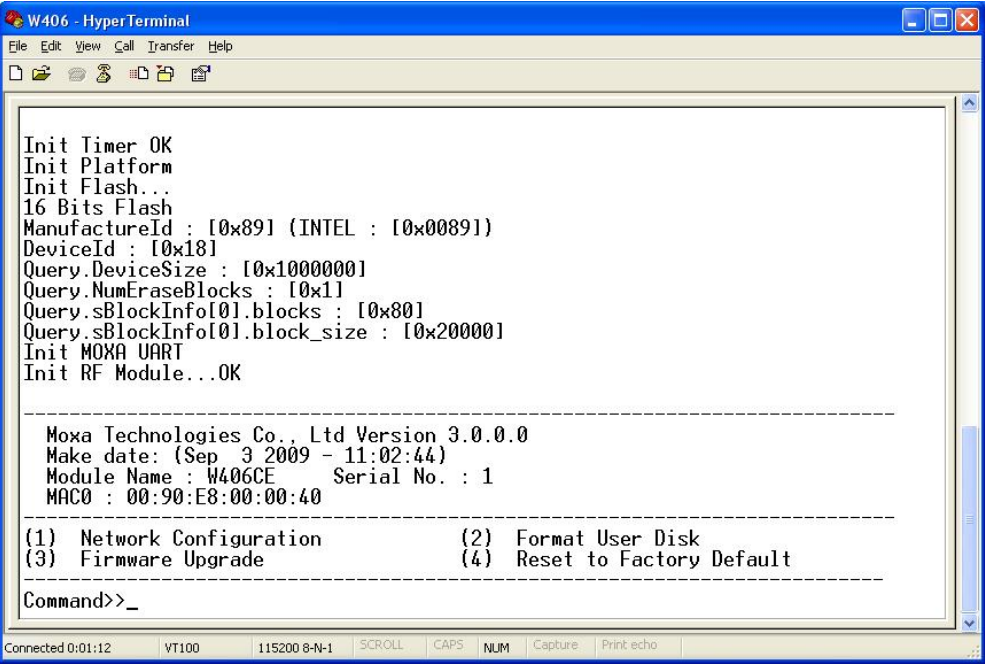

1. In the boot loader utility, select **(1) Network Configuration**, and then **(1) Change IP Setting**  to configure IP addresses.

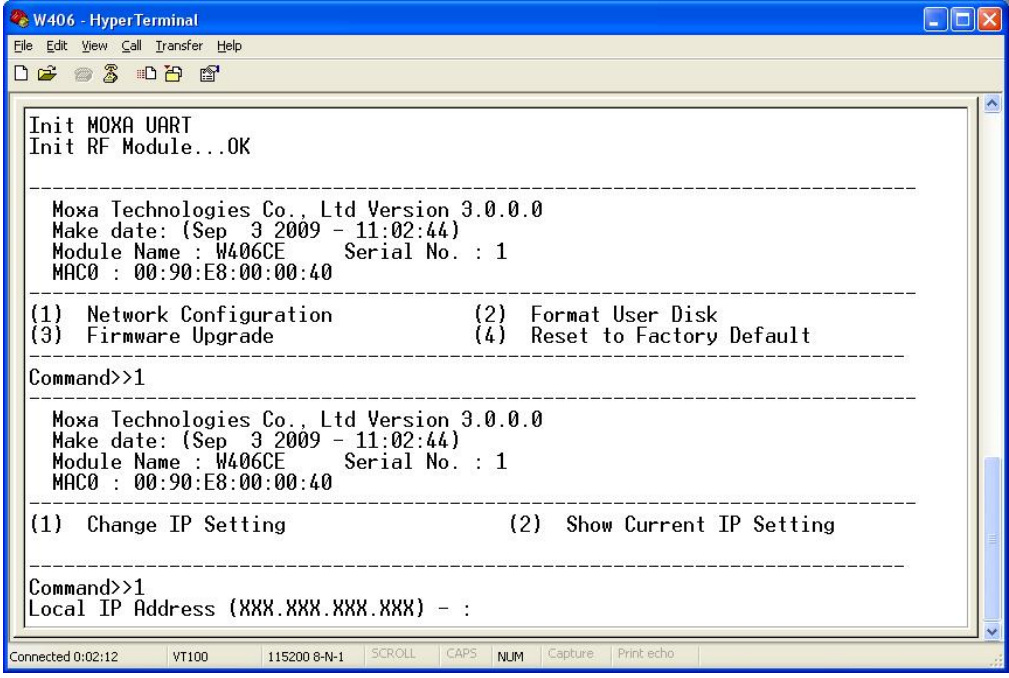

- 2. You will need to enter the IP address of the embedded computer and your PC. Follow the steps below to configure the IP addresses.
	- A. From Start → Settings, select **Network Connections.**

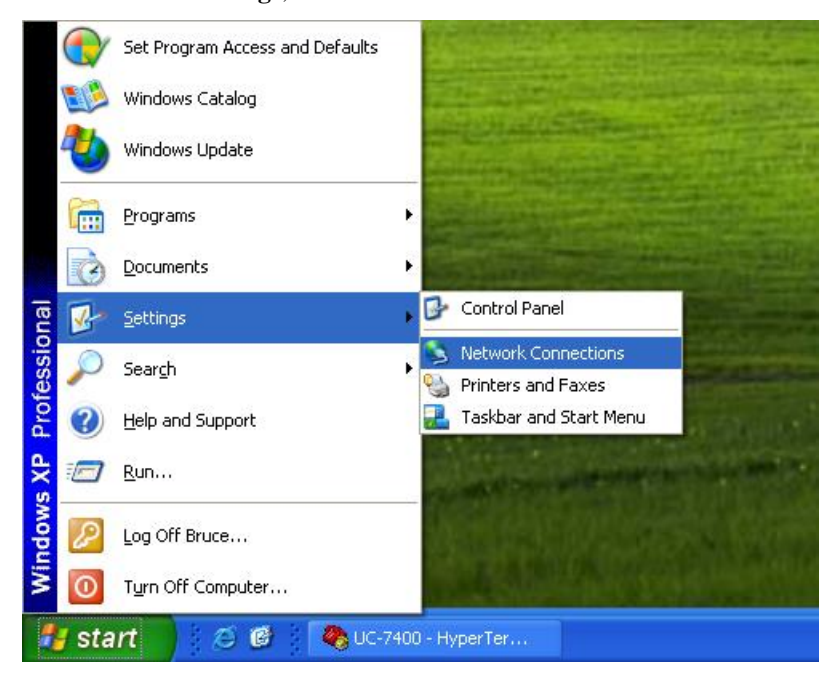

B. Right-click on **Local Area Connection**, and then select **Properties**.

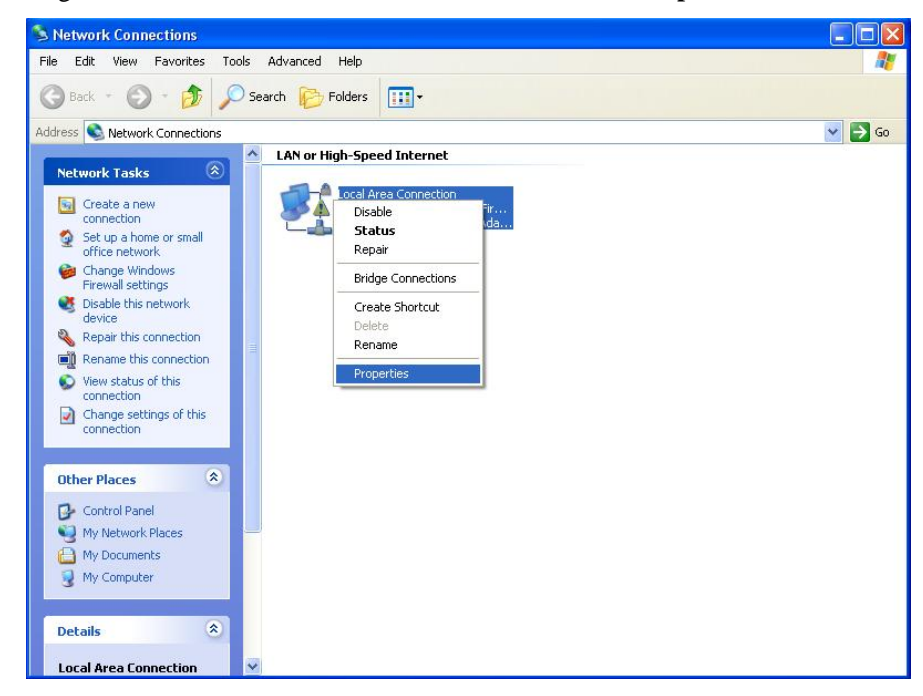

C. Click the **General** tab and select **Internet Protocol (TCP/IP)**, and then click on **Properties**.

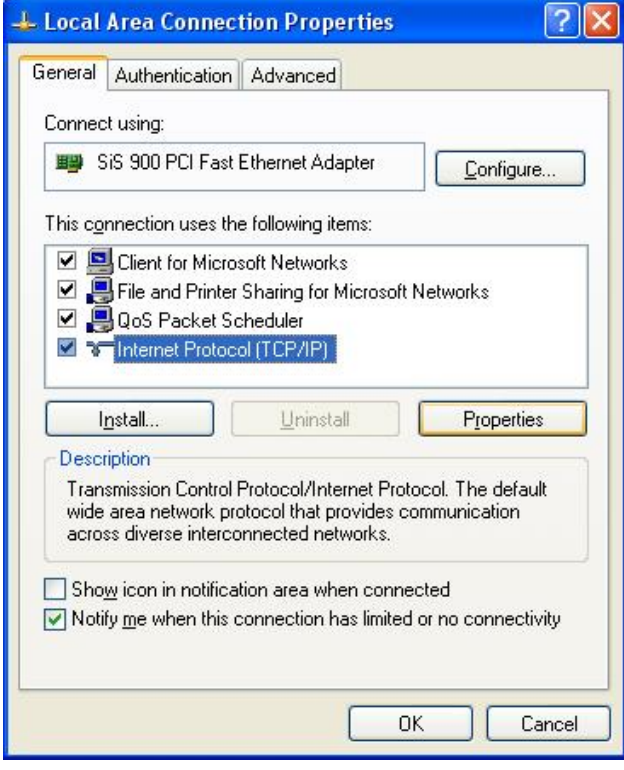

D. Next, select **Use the following IP address** and enter the **IP address** and **Subnet mask**.

For example:

**IP address: 192.168.1.1** (This IP address is only an example; you may assign any IP address of your choice as long as it's on the same LAN as your PC.)

**Subnet mask: 255.255.255.0** 

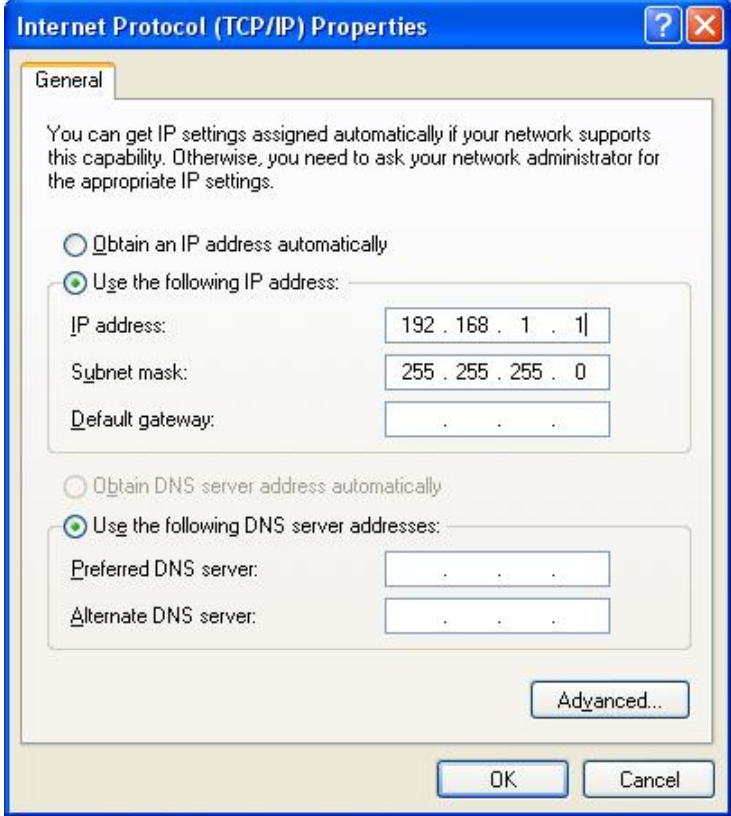

3. Go back to the boot load utility menu and assign the local IP address, and then enter the server IP address. The local IP address is the IP address of the embedded computer. **Note that the local IP address must be on the same LAN as the server IP address.** For example, if the server IP address is 192.168.1.1, you can choose a local IP address between 192.168.1.2 to 192.168.1.254.

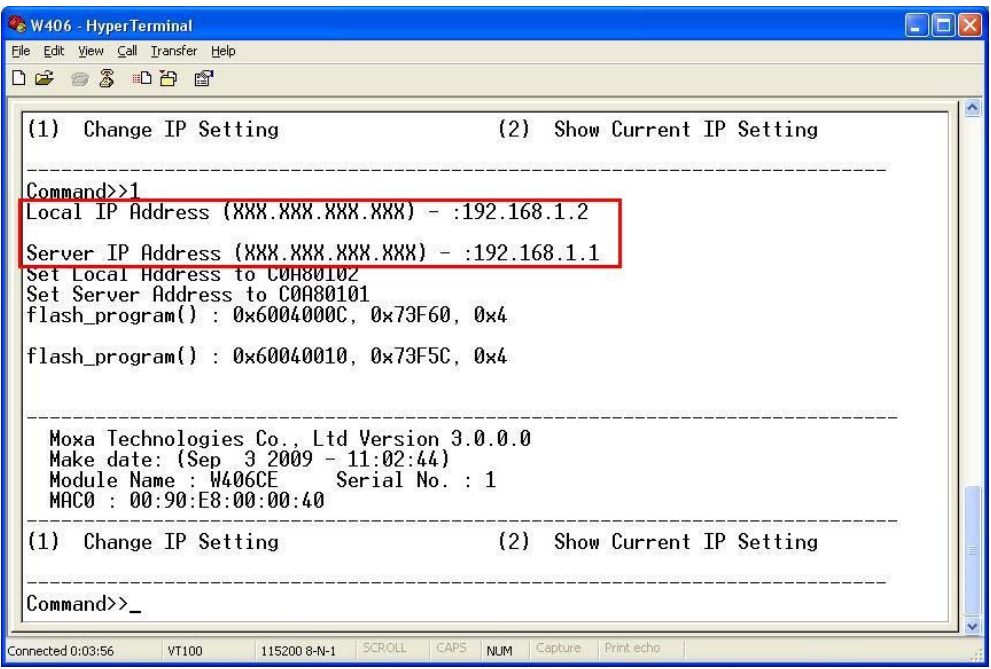

4. You may enter **(2) Show Current IP Setting** to make sure if the setting is correct.

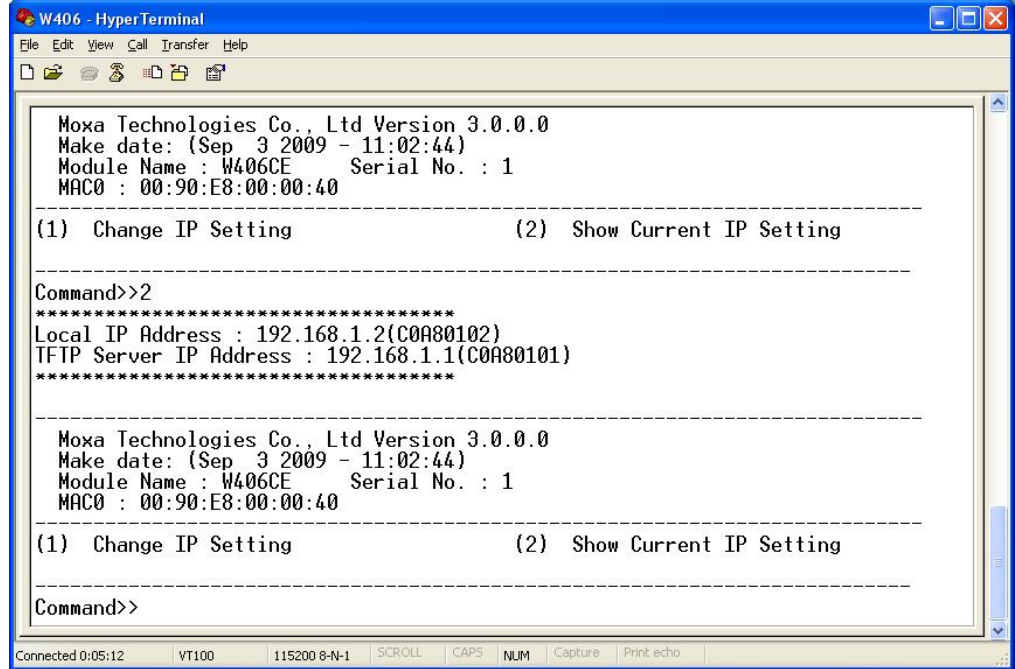

. Press the **ESC** key to exit the IP setting option. If you encounter a system crash, or have 5 problem. However, please note that all data on the disk will be erased and cannot be recovered problem booting up the system, we suggest you select **(2) Format User Disk** to solve the after a disk format. Enter **Y** if you would like to format the disk, or **N** if you would not.

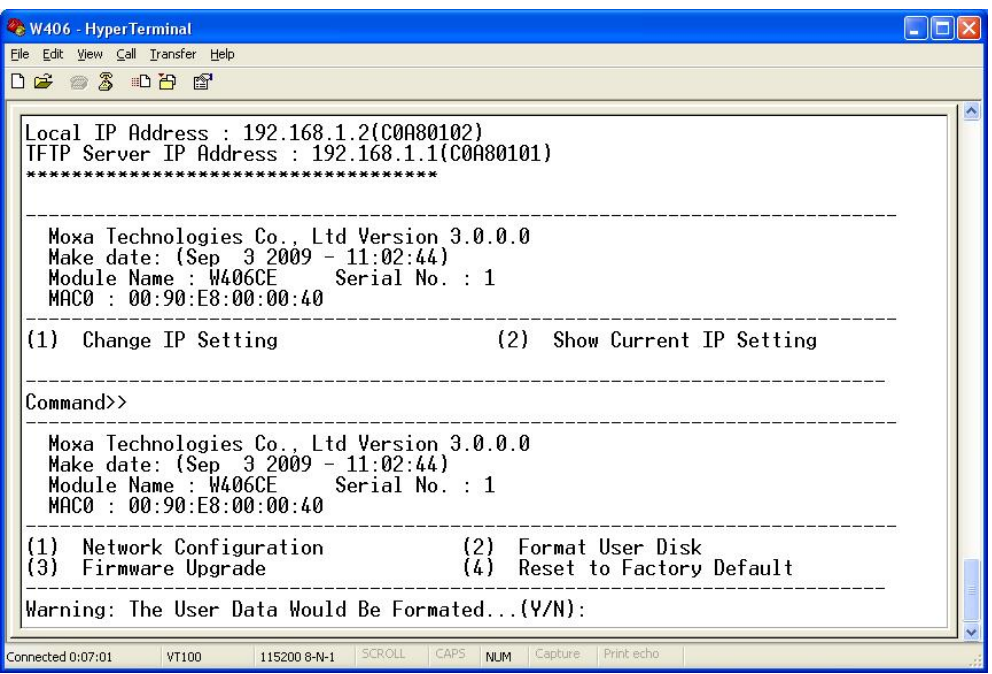

When you finish formatting your disk, you may exit the boot loader utility and reboot your computer. If you still cannot boot up your computer, perform the firmware upgrade as described in the following steps.

6. Select (3) Firmware Upgrade, and then (1) Load from LAN1 (TFTP) to continue.

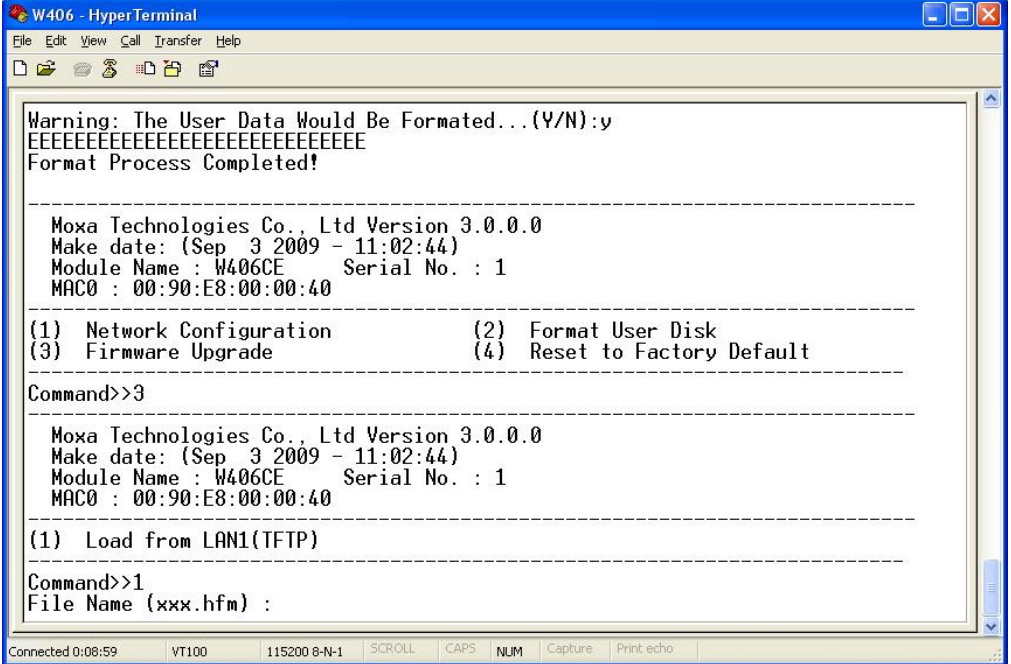

- $\Box$ o $\boxtimes$ **E** TFTP File Edit View Favorites Tools Help  $\frac{1}{2}$ Back + 0 - 1 O Search B Folders | Address C:\TFTP  $\overline{\phantom{a}}$   $\overline{\phantom{a}}$   $\overline{\$ file\_id.diz<br>DIZ File<br>1 KB **File and Folder Tasks**  $\circledast$ tftpd32.exe E Make a new folder VENDINFO.DIZ<br>DIZ File<br>4 KB TFTPD32.HLP Publish this folder to the<br>Web Help File<br>33 KB E Share this folder W406-CE\_V1.0\_Build-090604... H HFM File<br>12,054 KB Other Places  $\otimes$  $Sys_TW(C)$ My Documents Shared Documents  $\overline{\mathbf{y}}$  My Computer My Network Places  $\otimes$ Details TFTP<br>File Folder Date Modified: Wednesday,<br>September 02, 2009, 2:54 PM
- 7. To start the TFPF server, double-click on the **tftpd32** icon to launch the TFTP server.

8. When the TFTP server has been launched, the following screen will appear.

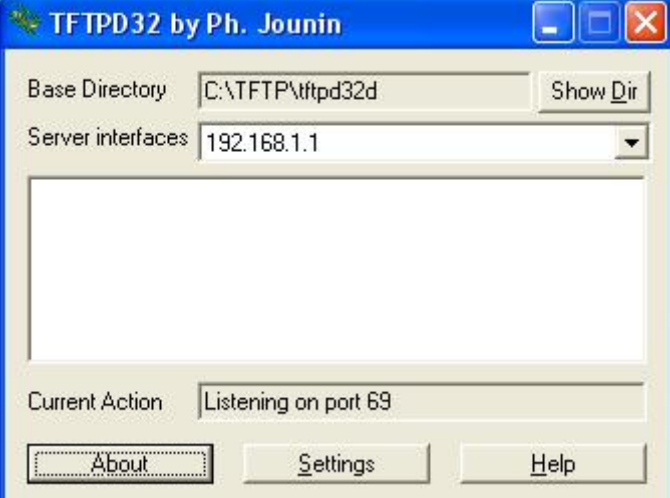

9. Go back to the boot loader utility menu and enter the file name of the firmware image.

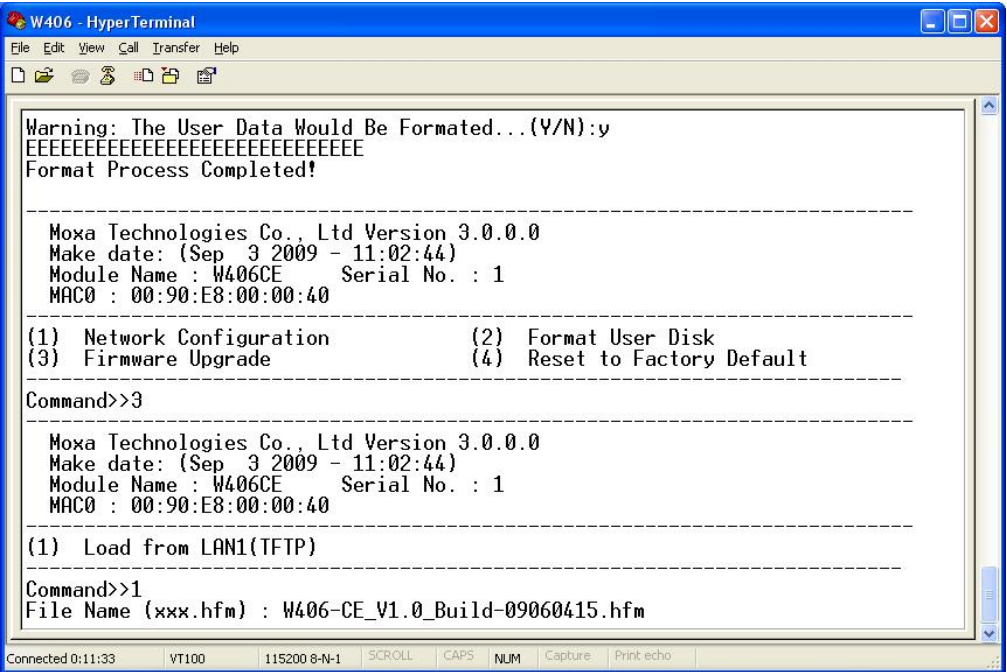

10. The firmware upgrade will then start to run.

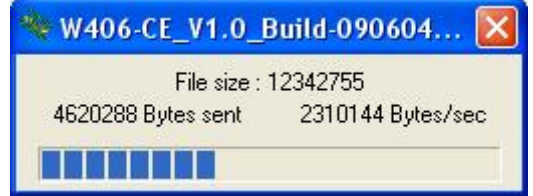

11. It will take several minutes for the firmware files to be written to your embedded computer. **Do not power off your computer!** 

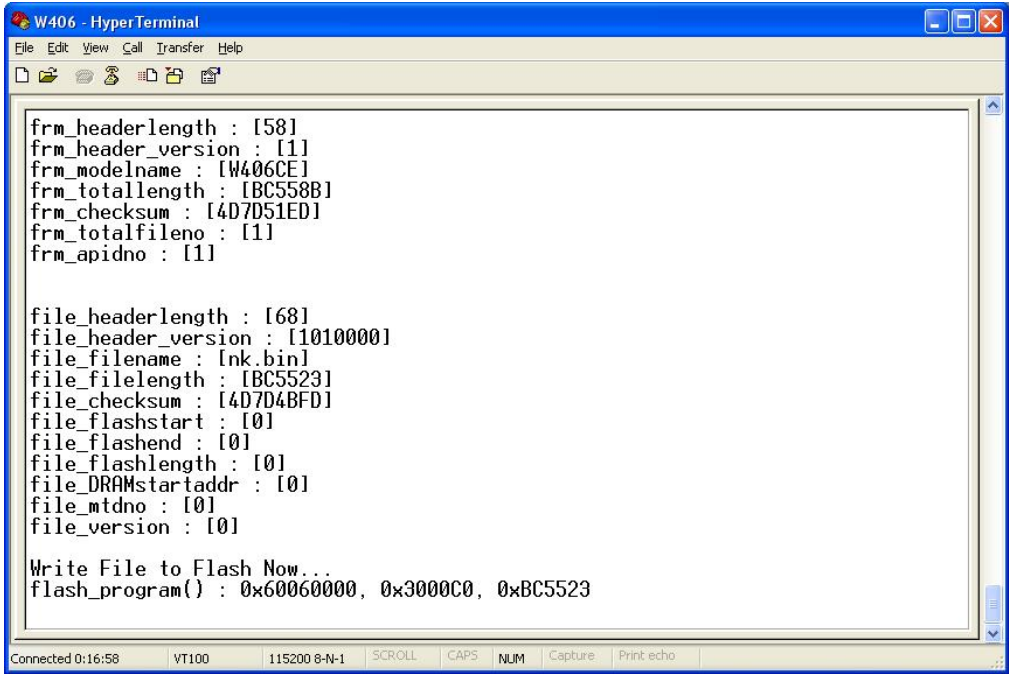

12. When you return to **command line mode**, the firmware upgrade has completed. At this point, you may reboot the embedded computer to complete the firmware upgrade or recover from the boot loader utility.

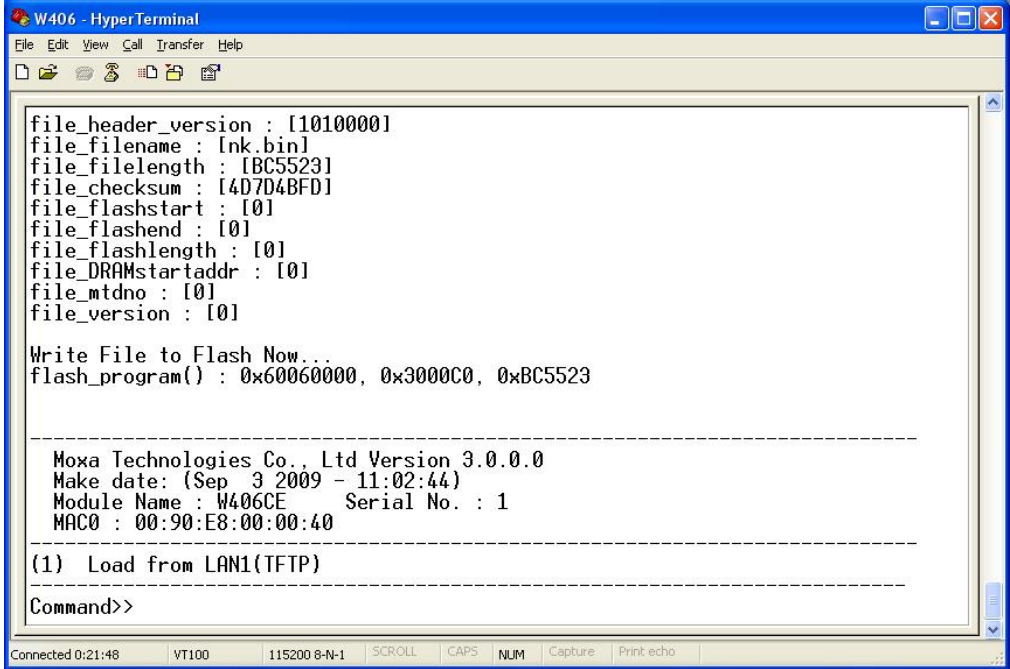

13. If you cannot reboot your embedded computer even after following all the steps above, contact Moxa's technical support staff for further assistance.

# **Application Development**

The **mxdev** library for C++ and the **mxdevice** library for **VB.net and C#** are provided to help users develop their application on the W406 quickly and easily. The complete source code can be found in the sample directory on the software CD.

# **Developing an application with VS2005**

- Open Microsoft® Visual Studio .Net 2005.
- y From the **File** menu, choose **New Project**.
- y Choose the **Project Type** and then select the **Smart Device Application** as the type of project.
- Fill in the project name and click OK.
- y Choose **Windows CE** as the target platform.
- Select the desired project type and click OK.
- Write your application code.
- y From the **Device** toolbar, choose **Windows CE.Net Device**.
- y From the **Build** menu, choose **Build Project or Rebuild Project**.
- When you complete your application, upload it to the embedded computer.
- Log on to the embedded computer. At the console prompt, execute it directly if it is a  $C_{++}$  or C# file.

# **Visual C++ Library**

After the SDK is installed on your development PC, the library will be available in your Visual Studio 2005/2008 environment.

#### **GPRS/SIM/SMS**

The definition header file includes the entire library API; you can find it in the SDK installation path "C:\Program Files\Windows CE Tools\wce600\W406-CE\Include\Armv4i\moxa".

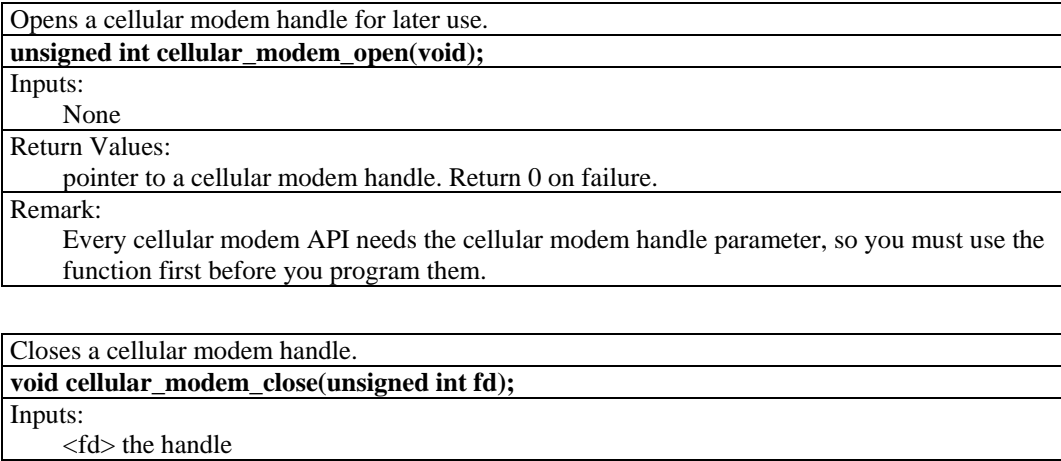

Return Values:

None

Remark:

 You must release the cellular modem handle resource if you don't need to use cellular modem APIs later.

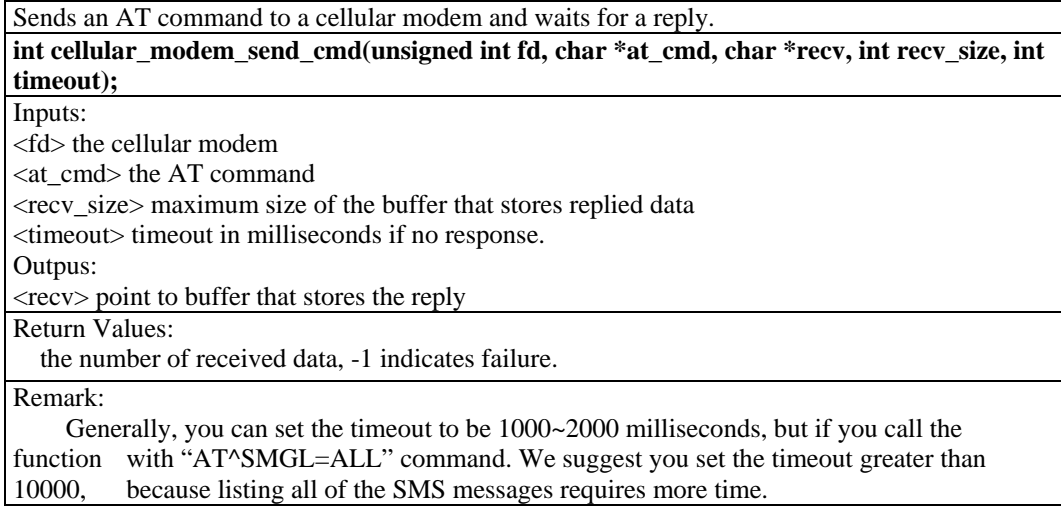

Gets the signal strength of the GPRS modem.

**int cellular\_modem\_gprs\_get\_signal\_strength(unsigned int fd);** 

Inputs:

<fd> the cellular modem

Outpus:

<recv> point to buffer that stores the reply

Return Values:

1 to 99 on success, otherwise the function fails

Remark:

It is suggested to call this function periodically.

Establishes a GPRS connection to the ISP service provider.

int cellular modem gprs establish connection(unsigned int fd, char \*user, char **\*password);** 

Inputs:

<fd> the cellular modem

<user> point to the user id, null indicates empty userid.

<password> point to the user password, null indicates empty password.

Return Values:

0 on success, otherwise, the function fails

Remark:

Aborts a GPRS connection. **int cellular\_modem\_gprs\_abort\_connection(unsigned int fd);**  Inputs: <fd> the cellular modem Return Values: 0 on success, otherwise, the function fails Remark:

Checks the status of a GPRS connection. **int cellular\_modem\_gprs\_check\_connection\_status(unsigned int fd);** 

Inputs:

<fd> the cellular modem

Return Values:

0 indictes the connection is on. otherwise, it is disconnected

Remark:

Diagnoses the status of a GPRS connection and the status of the SIM card. **unsigned int cellular\_modem\_gprs\_diagnose\_status(unsigned int fd);**  Inputs: <fd> the cellular modem Return Values: 0 indictes no error. otherwise, a 32-bit number indicating a combination of errors Remark: define GPRS errors, of which each stands on one of a 32-bit number #define GPRS\_ERROR\_BAUDRATE\_COM3 (1<<0) #define GPRS\_ERROR\_BAUDRATE\_COM4 (1<<1) #define GPRS\_ERROR\_FLOWCONTROL (1<<2) #define GPRS\_ERROR\_PINCODE (1<<3) #define GPRS\_ERROR\_TEMPERATURE (1<<4) #define GPRS\_ERROR\_SIGNAL\_STRENGTH (1<<5) #define GPRS\_ERROR\_RADIOBAND (1<<6) #define GPRS\_ERROR\_MODULE (1<<7)

If the Cellular modem temperature greater than 88 degree or less than -35 degree, the function will return with GPRS\_ERROR\_TEMPERATURE.

Sets the storage base of SIM messages. int cellular modem sms set storage base(unsigned int fd, int mode); Inputs: <fd> the cellular modem <mode> 0: on SIM card, 1: on modem module, 2: on both Return Values: 0 on success, otherwise, the function fails Remark:

Gets the storage base of SIM messages. **int cellular\_modem\_sms\_get\_storage\_base(unsigned int fd);**  Inputs: <fd> the cellular modem Return Values: 0: on SIM card, 1: on modem module, 2: on both, otherwise, the function fails Remark:

Gets the number of stored messages allowed out of the maximum space. int cellular modem sms get message count(unsigned int fd, int \*maximum); Inputs: <fd> the cellular modem Outputs: <maximum> pointer to the maximum number of messages allowed Return Values: the number of stored messages, otherwise, a negative value indicates a failure Remark:

Sends a SMS message to a specific phone number. **int cellular\_modem\_sms\_send\_message(unsigned int fd, unsigned int msg\_mode, SMSMSG \*psms);**  Inputs: <fd> the cellular modem <msg\_mode> 0: message in text, 1: message in PDU <psms> point to the message Return Values: 0 on success, otherwise, the function fails Remark: #define MAX\_SMS\_BYTES 512 typedef struct \_SMSMSG { unsigned int been\_read; char msg\_date[12]; char msg\_time[20]; char phone\_number[20]; unsigned int msg\_length; char msg\_text[MAX\_SMS\_BYTES]; } SMSMSG, \*PSMSMSG;

If you like to use PDU mode to send your SMS message, you must construct your PDU data into the "SMSMSG.msg\_text" field with exact length "SMSMSG.msg\_length".

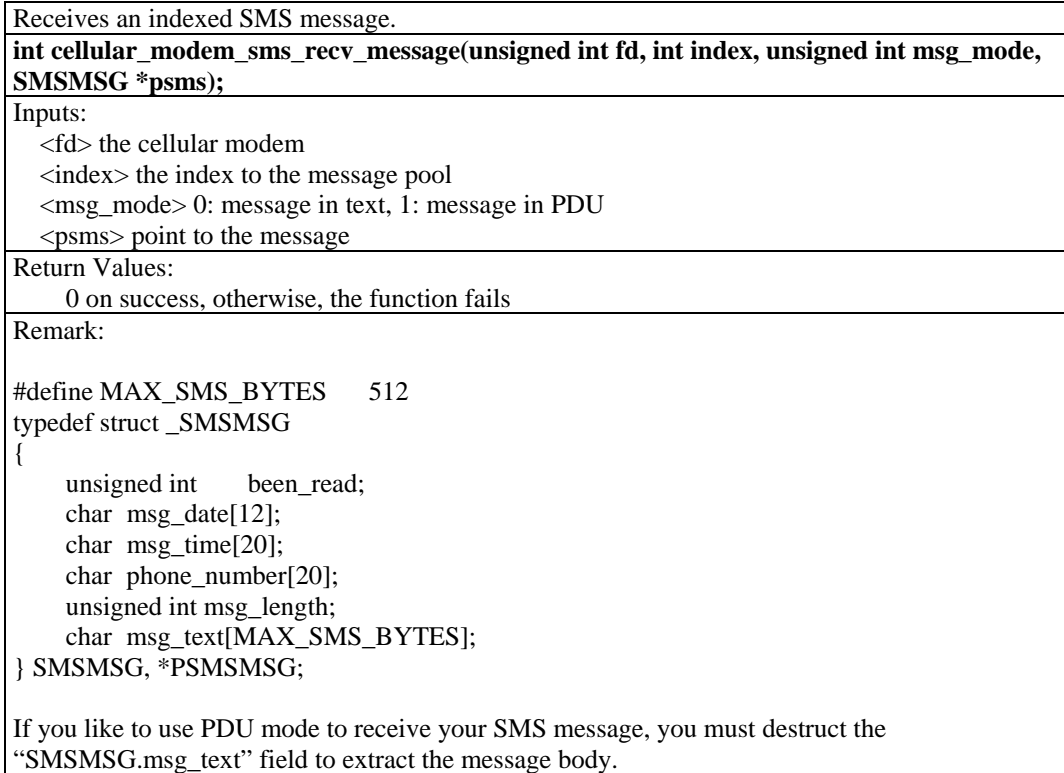

Deletes an indexed SMS message.

**int cellular\_modem\_sms\_delete\_message(unsigned int fd, int index);** 

Inputs:

<fd> the cellular modem

<index> the index to the message pool

Return Values:

0 on success, otherwise, the function fails

Remark:

### Gets the SIM card status.

int cellular\_modem\_sim\_get\_sim\_card\_status(unsigned int fd);

Inputs:

<fd> the cellular modem

Return Values:

0 : ready, okay to use

1 : no sim card, (or loose)

- 2 : PIN, wait for the pin code for authentication
- 3 : PUK, three times of wrong pin codes

otherwise, the function fails

Remark:

When the SIM card status is set to PIN (2), this function retrieves the available PIN code attempt count.

If the SIM card status is set to PUK (3), this function gets the available PUK code attempt count. **int cellular\_modem\_sim\_get\_pin\_attempt\_count(unsigned int fd);** 

Inputs:

<fd> the cellular modem

Return Values:

 the attempted count left of PIN/PUK code authentication. otherwise, a negative value indicates a failure

Remark:

When the SIM card status is set to PIN (2), this function authenticates a PIN code. If the correct code is entered the status will be set back to ready (0).

**int cellular\_modem\_sim\_authenticate\_pin\_code(unsigned int fd, char \*pin\_code);**  Inputs:

<fd> the cellular modem

 $\le$ pin code $>$  point to the PIN code Return Values:

0 on success, otherwise, the function fails

Remark:

When the SIM card status is PUK (3), this function changes the status to PIN (2). If this fails, the SIM card will be locked.

int cellular\_modem\_sim\_unlock\_pin\_code(unsigned int fd, char \*passwd, char **\*new\_pin\_code);** 

Inputs:

<fd> the cellular modem

<passwd> point to the PUK passwd code

 $\leq$ new pin $\geq$ code $\geq$  point to a new PIN code

Return Values:

0 on success, otherwise, the function fails

Remark:

Gets the PIN code enable status of the SIM card. **int cellular\_modem\_sim\_get\_pin\_enable\_status (unsigned int fd);**  Inputs: <fd> the cellular modem Return Values: 0 : PIN code disabled 1 : PIN code enabled otherwise, the function fails Remark:

When the SIM card status is ready (0) and the PIN code is enabled, this function assigns a PIN code to the SIM card.

**int cellular\_modem\_sim\_assign\_pin\_code(unsigned int fd, char \*old\_pin\_code, char \*new\_pin\_code);** 

Inputs:

<fd> the cellular modem

 $\le$ old pin  $\cos$  point to the old PIN code

<new\_pin\_code> point to the new PIN code

Return Values:

0 on success, otherwise, the function fails

Remark:

When the SIM card status is ready (0), this function enables or disables PIN code authentication. int cellular modem sim enable pin code(unsigned int fd, char \*pin code, int enable); Inputs:

<fd> the cellular modem

 $\le$ pin\_code $>$  point to the PIN code password

<enable> 1: enable PIN code, 0: disable PIN code

Return Values:

0 on success, otherwise, the function fails

Remark:

Get the modem module temperature. **int cellular\_modem\_gprs\_get\_module\_temperature(unsigned int fd)**  Inputs:  $\langle f \, d \rangle$  the cellular modem Return Values: the tempture of GPRS module Remark:

#### **UART**

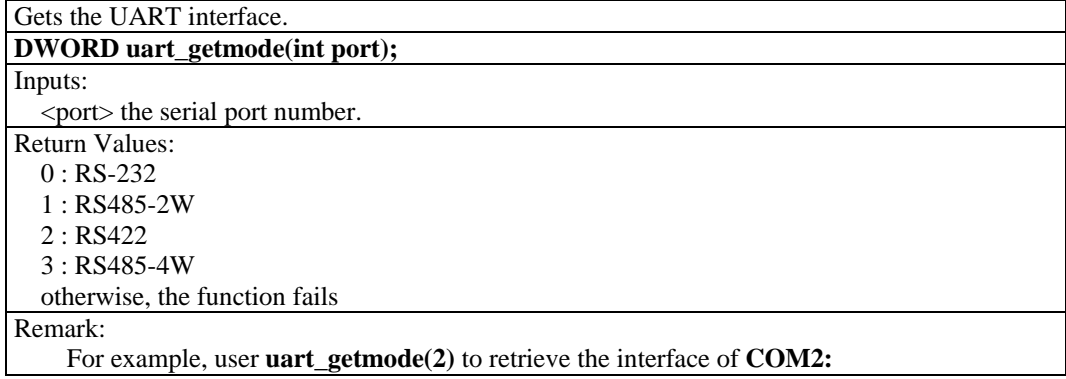

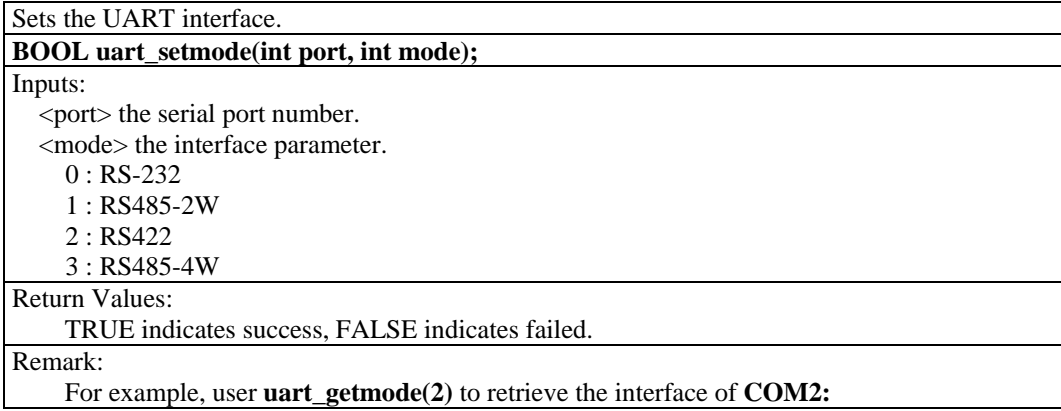

### **DIO**

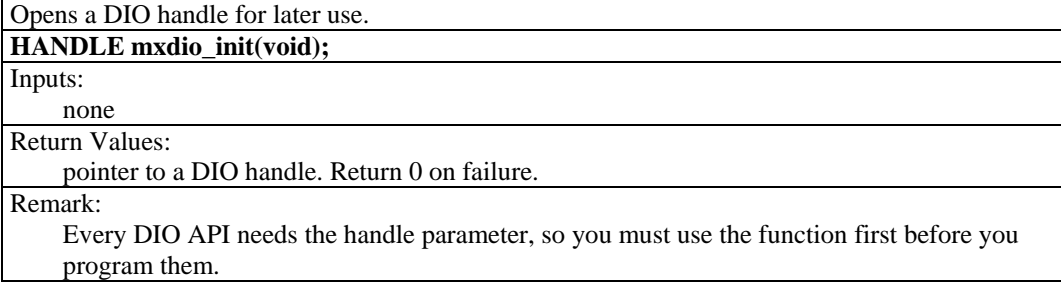

Closes the DIO handle.

**void mxdio\_stop(HANDLE hDIO);** 

Inputs: <hDIO> the DIO handle

Return Values:

None

Remark:

Sets one of the DOUT outputs. **int mxdio\_set\_dout(HANDLE hDIO, unsigned int port, unsigned int data);**  Inputs: <hDIO> the DIO handle  $\leq$  port index, from 0 to 3 mapping to DO0~DO3 <data> 1: HIGH, 0: LOW Return Values: 0 on success, otherwise, the function fails Remark:

Gets one of the DIN inputs. int mxdio\_get\_din(HANDLE hDIO, unsigned int port); Inputs: <hDIO> the DIO handle <port> the port index, from 0 to 3 mapping to DI0~DI3 Return Values: 1 indicates HIGH, 0 indicates LOW Remark:

Gets one of DOUT outputs. **int mxdio\_get\_dout(HANDLE handle\_dio,unsigned int port);**  Inputs: <hDIO> the DIO handle <port> the port index, from 0 to 3 mapping to DO0~DO3 Return Values: 1 indicates HIGH, 0 indicates LOW Remark:

### **Watchdog**

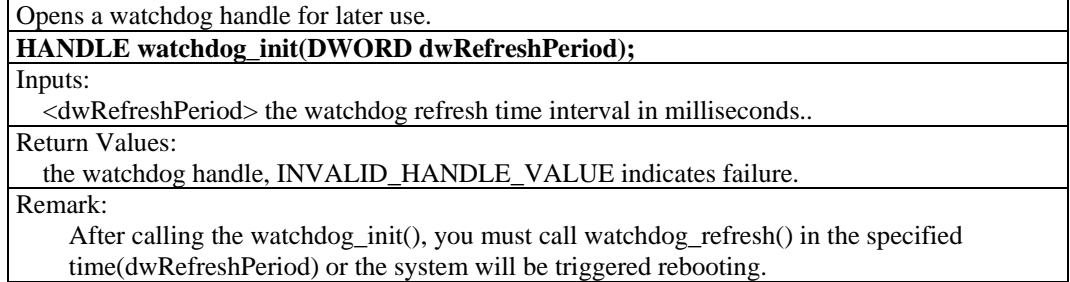

Watchdog refresh function call.

**BOOL watchdog\_refresh(HANDLE hWdg, DWORD dwRefreshPeriod);**  Inputs:

<hWdg> the watchdog handle from watchdog\_init() returned

Return Values:

TRUE indicates the watchdog refresh succeed, FALSE indicates refresh failure. Remark:

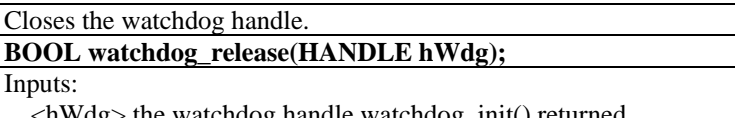

<hWdg> the watchdog handle watchdog\_init() returned

Return Values:

TRUE indicates the watchdog refresh succeed, FALSE indicates refresh failure. Remark:

#### **Buzzer**

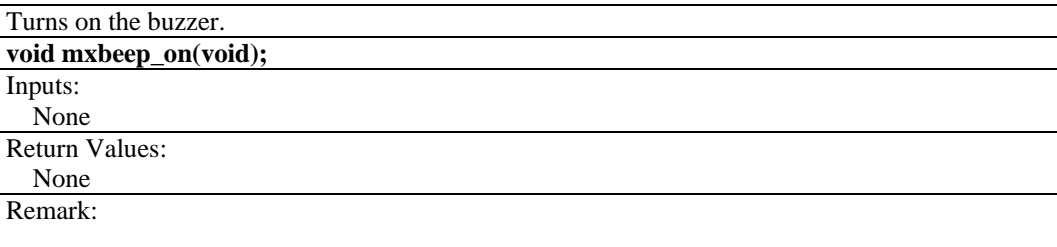

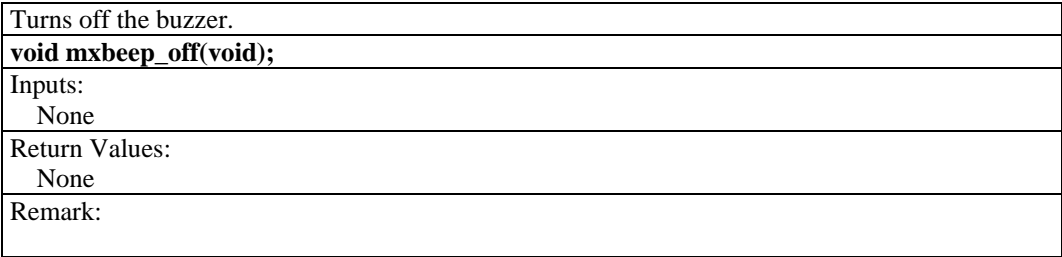

## Visual C++ Examples

The C++ examples are available on the software CD for your reference.

### Net Compact Framework Library

For .Net programming, MOXA also provides a .Net Compact Framework library.

#### **GPRS/SIM/SMS**

The definition header file includes the entire library APIs, you can find it in the Software

**CD** 

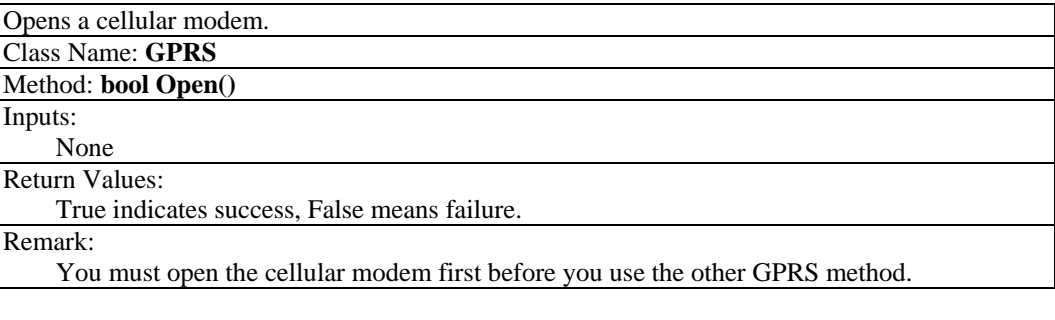

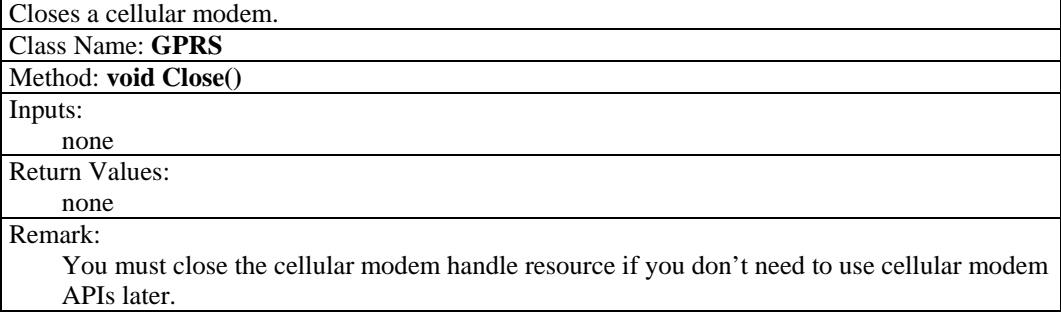

Sends AT command to the cellular modem directly and gets the responded string. Class Name: **GPRS**

Method: **int SendATCommand(string atCmd, ref string szRecv, uint timeout)**  Inputs:

 $\langle \text{atCmd} \rangle$  AT command string; Remember to concatenate the "\r" in the end of string <szRecv> The Responded string

<timeout> Timeout in milliseconds.

Return Values:

Number of bytes returned, otherwise the function fails

Remark:

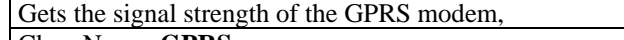

Class Name: **GPRS**

Method: **int GetSignalStrength()**  Inputs:

none

Return Values:

 1 to 99 on success, otherwise the function fails Remark:

It is suggested to call this function periodically.

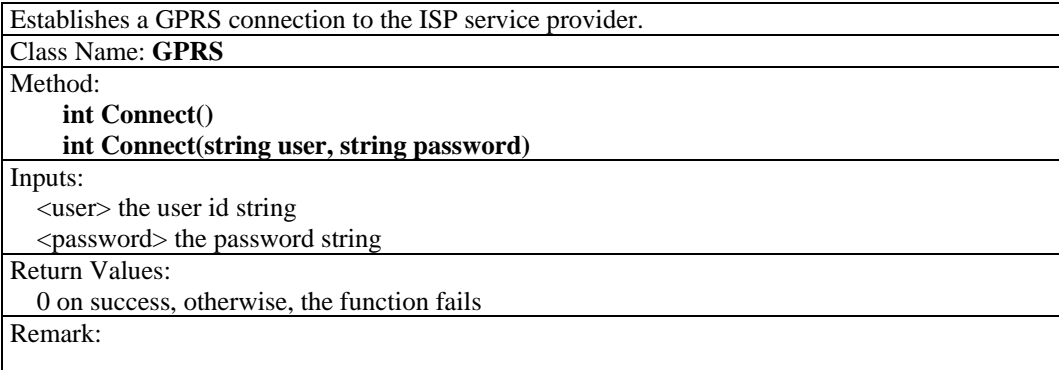

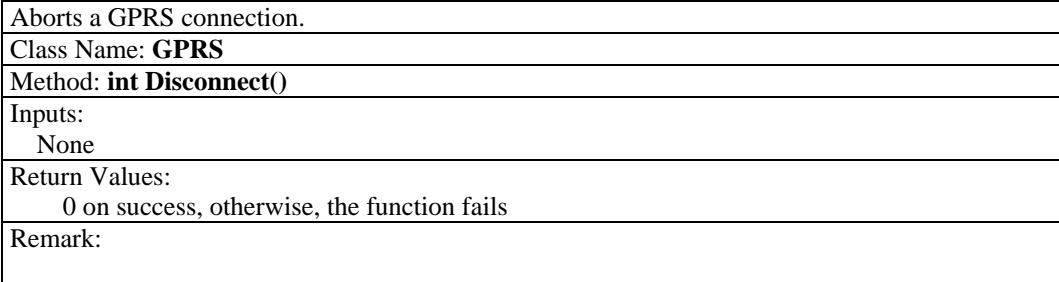

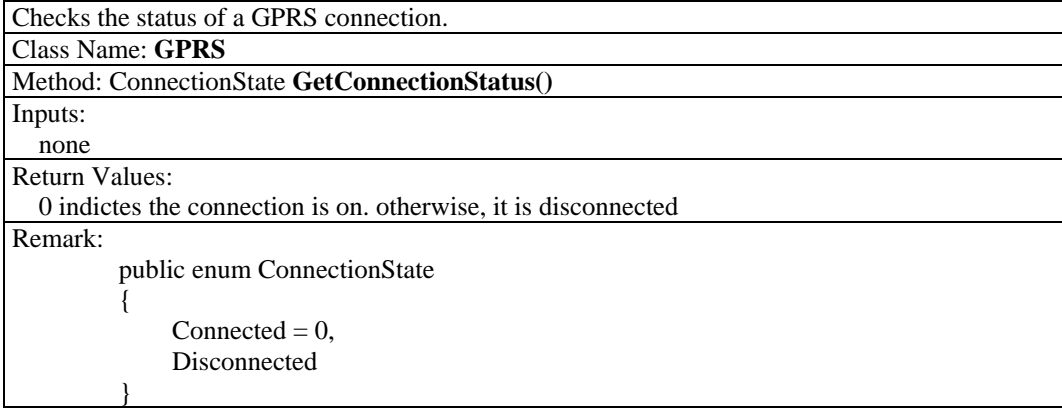

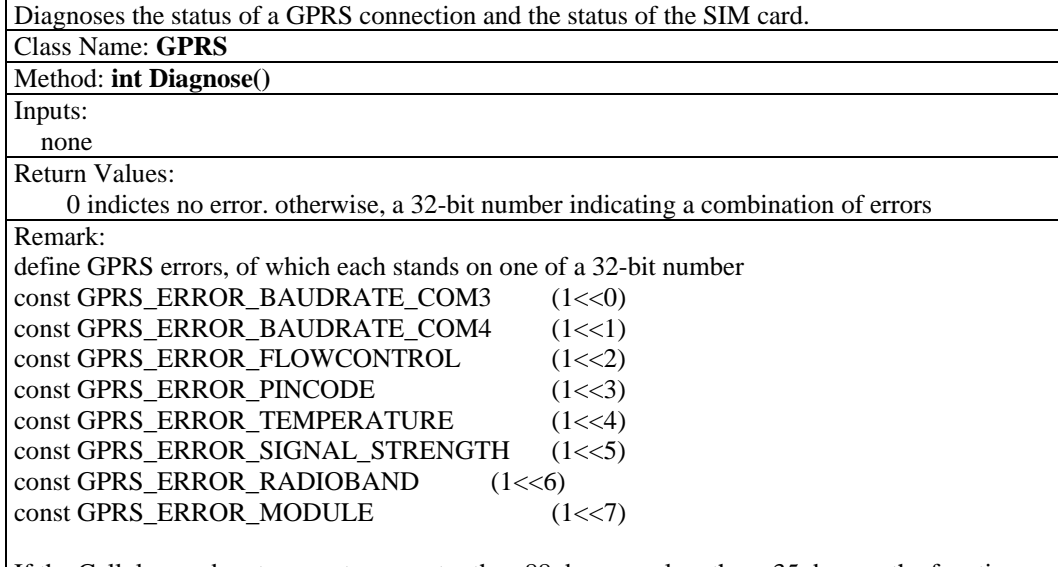

If the Cellular modem temperature greater than 88 degree or less than -35 degree, the function will return with GPRS\_ERROR\_TEMPERATURE.

Gets the number of stored messages allowed out of the maximum space. Class Name: **GPRS** Method: **int GetSMSMessagesCount (ref int)**  Inputs: <fd> the cellular modem Outputs: <maximum> pointer to the maximum number of messages allowed Return Values: The number of stored messeages. otherwise, a negative value indicates a failure Remark:

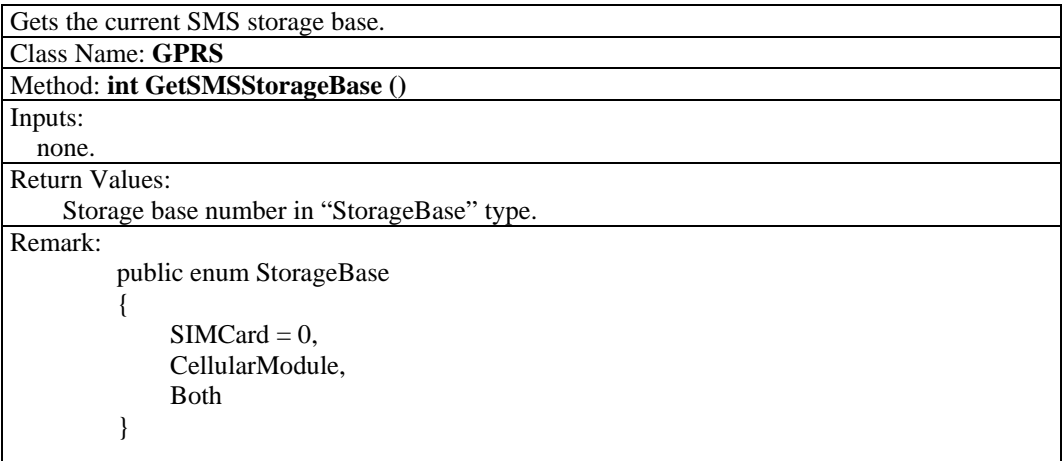

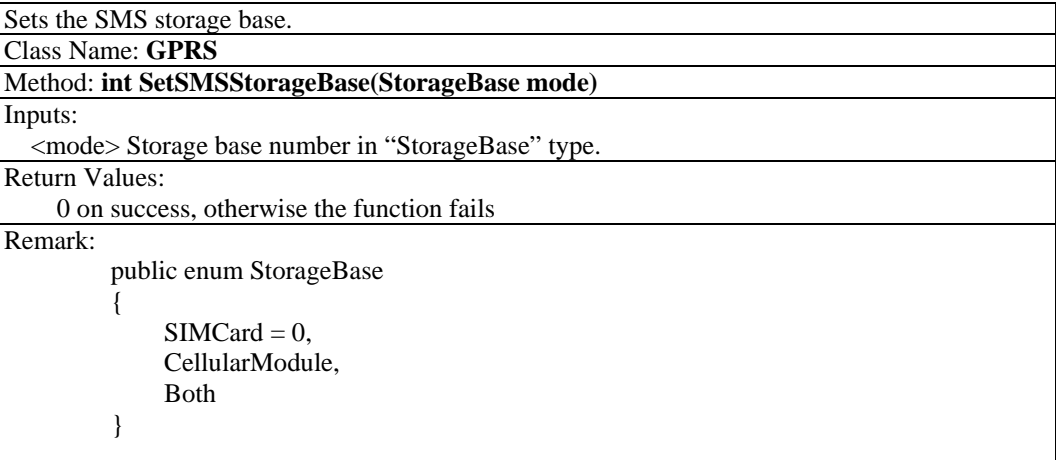

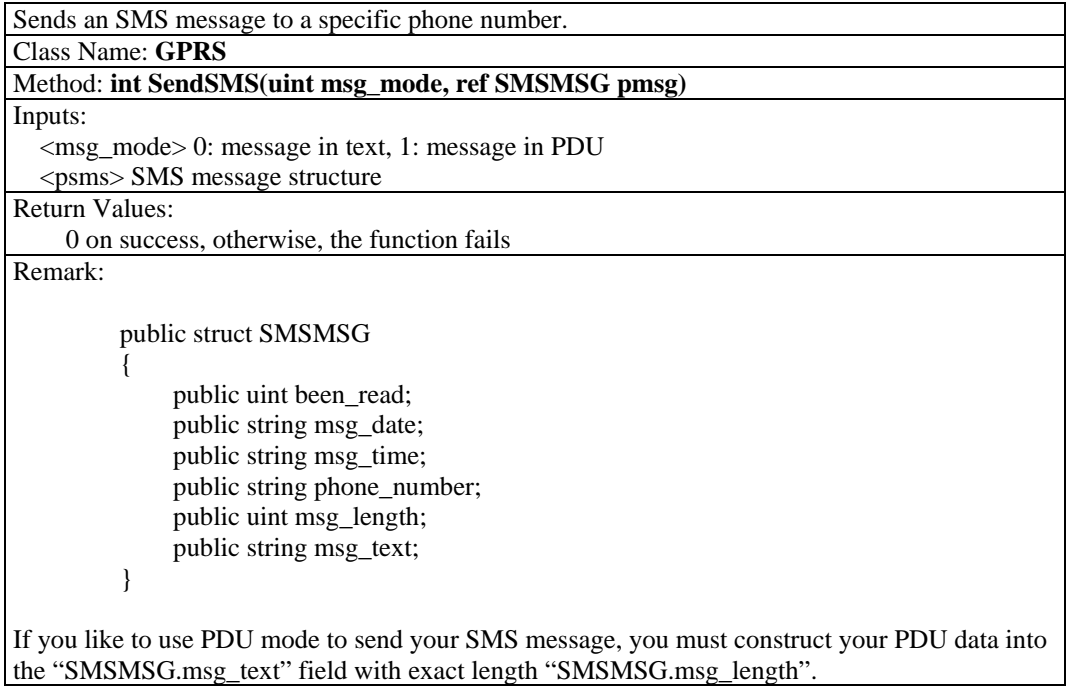

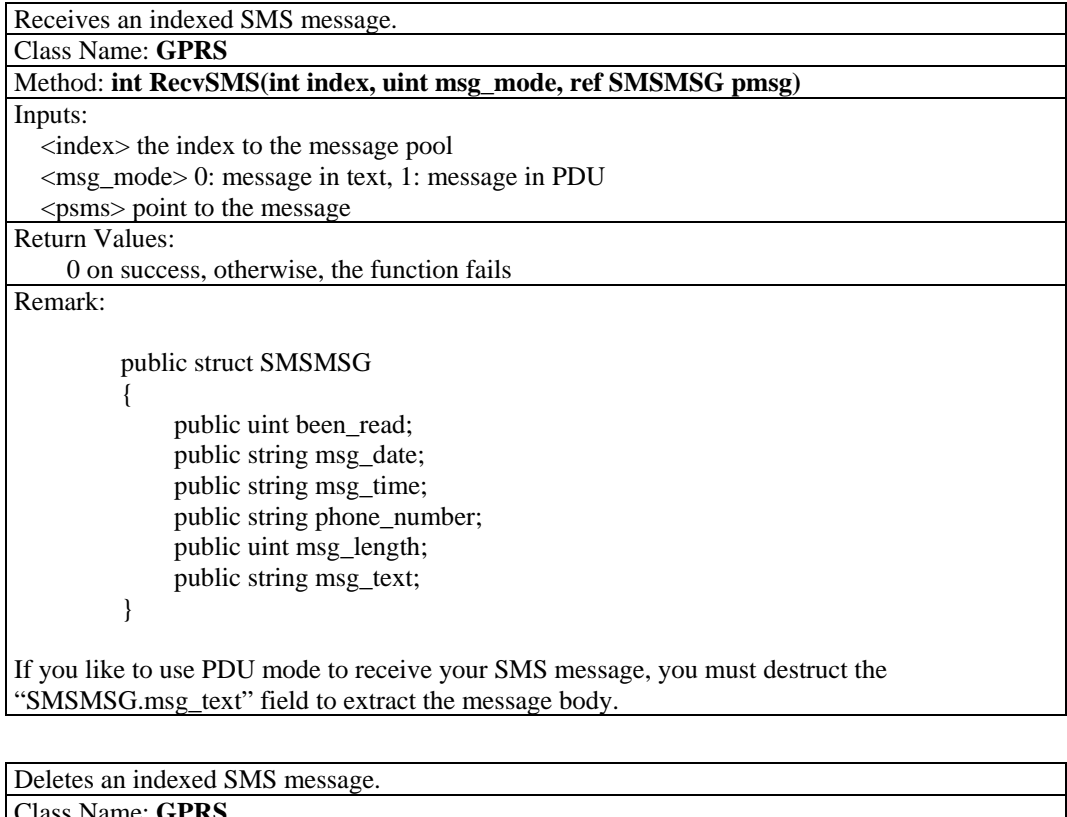

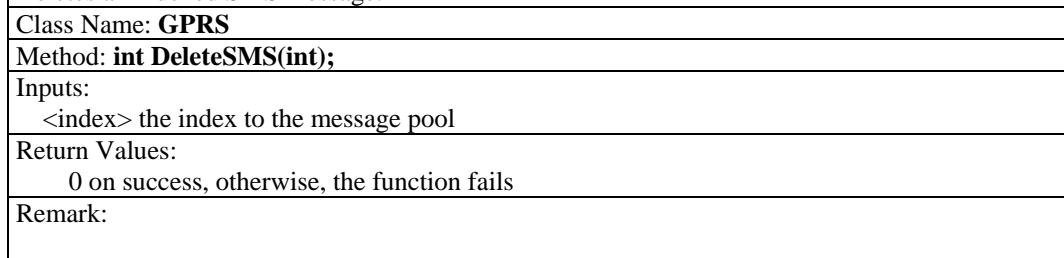

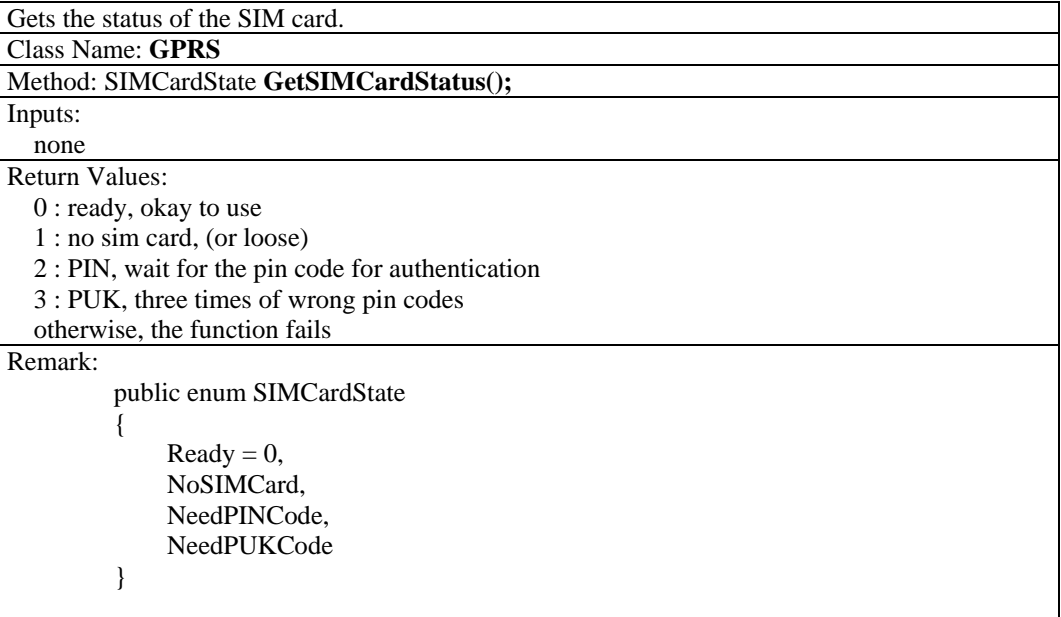

When the SIM card status is set to NeedPINCode (2), this function retrieves the available PIN code attempt count. If the SIM card status is set to NeedPUKCode (3), this function gets the available PUK code attempt count. Class Name: **GPRS**

Method: **int GetPINAttemptCount()** 

Inputs:

none Return Values:

> The attempted count left of PIN/PUK code authentication. otherwise, a negative value indicates a failure

Remark:

When the SIM card status is set to NeedPINCode (2), this function authenticates a PIN code. Then the status will be set back to ready (0).

Class Name: **GPRS**

Method: **int InputPINCode(string pin\_code);**  Inputs:

 $\langle$ pin\_code> the PIN code string

Return Values:

0 on success, otherwise, the function fails

Remark:

When the SIM card status is NeedPUKCode (3), this function changes the status to NeedPINCode (2).

If it fails, the SIM card is locked.

Class Name: **GPRS**

Method: **int UnlockSIMCard(string puk\_code, string new\_pin\_code);** 

Inputs:

 $\langle$ puk\_code $>$  the PUK passwd code string  $\leq$ new pin code> the new PIN code string

Return Values:

0 on success, otherwise, the function fails

Remark:

Gets the PIN code enable status of the SIM card: Class Name: **GPRS** Method: **int GetPinEnableStatus();**  Inputs: <fd> the cellular modem Return Values: 0 : PIN code disabled 1 : PIN code enabled otherwise, the function fails Remark:

Gets the PIN code enable status of the SIM card. Class Name: **GPRS** Method: **int PinEnable(string pin\_code, bool enable);**  Inputs:  $\leq$ pin code $>$  the PIN code password <enable> true to enable PIN code authentication, false to disable the PIN code authentication Return Values: 0 on success, otherwise, the function fails Remark:

When the SIM card status is ready (0) and the PIN code is enabled, this function assigns a PIN code to the SIM card. Class Name: **GPRS**

Method: **int ChangePINCode(string old\_pin\_code, string new\_pin\_code);**  Inputs:

 $\frac{1}{2}$  <old\_pin\_code> the old PIN code string <new\_pin\_code> the new PIN code string

Return Values:

0 on success, otherwise, the function fails

Remark:

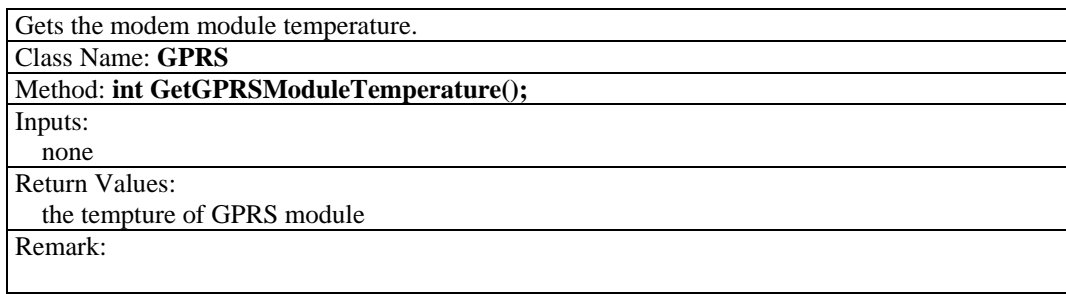

### **UART**

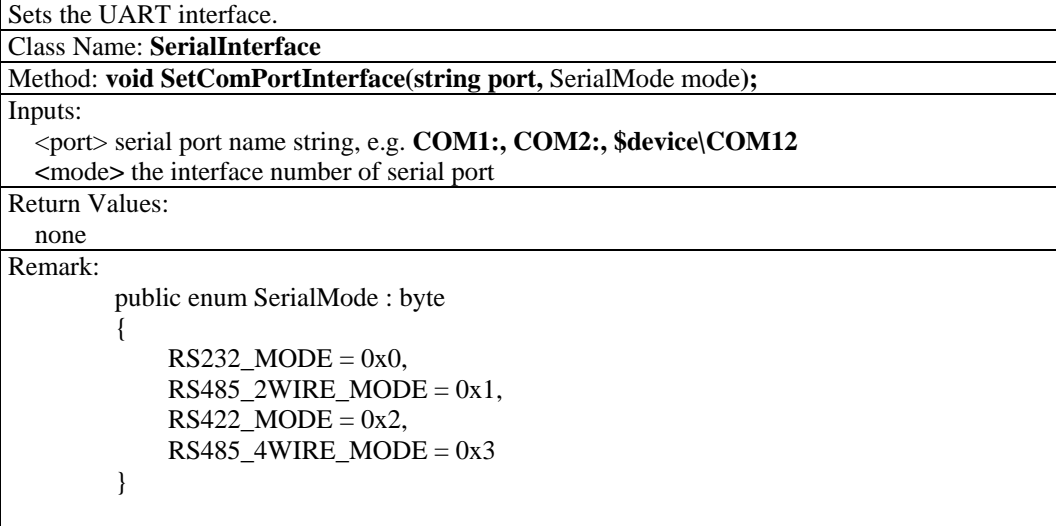

### **DIO**

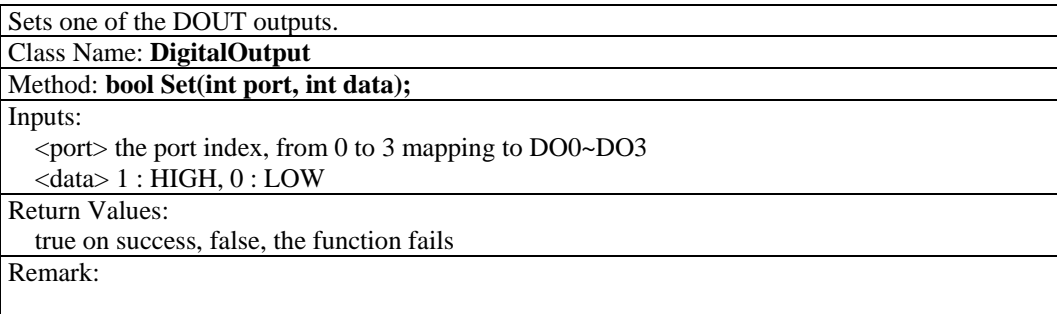

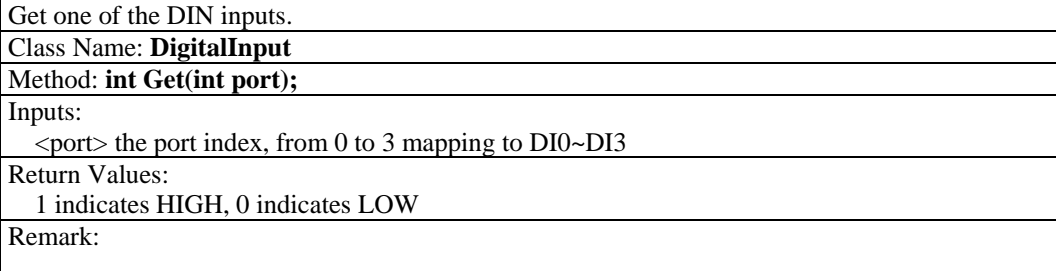

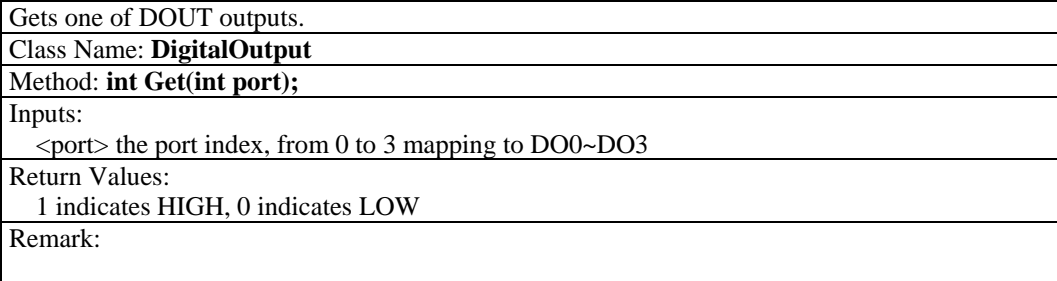

### **Watchdog**

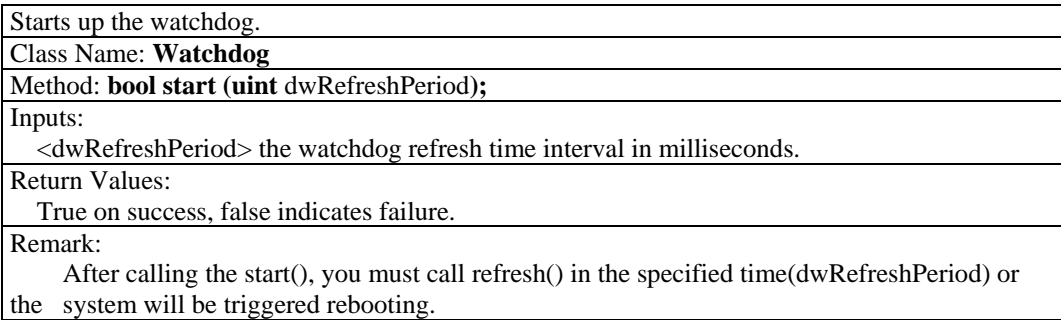

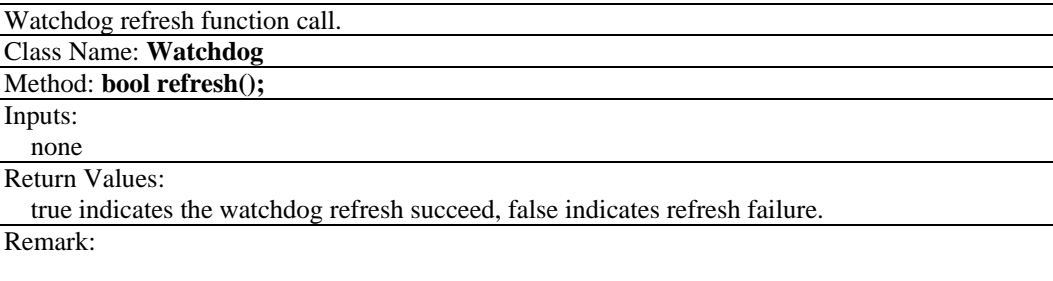

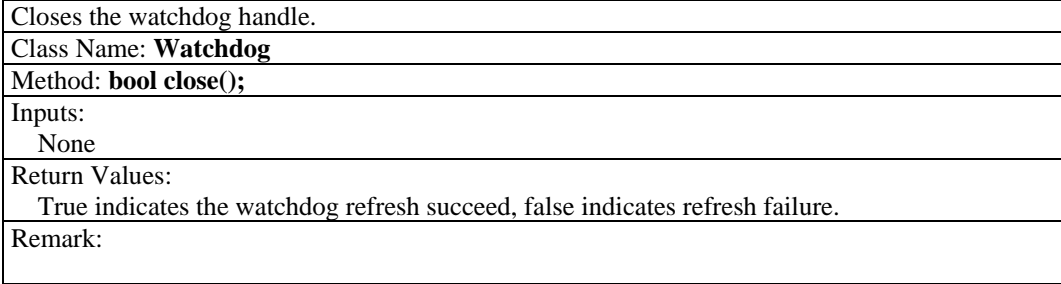

#### **Buzzer**

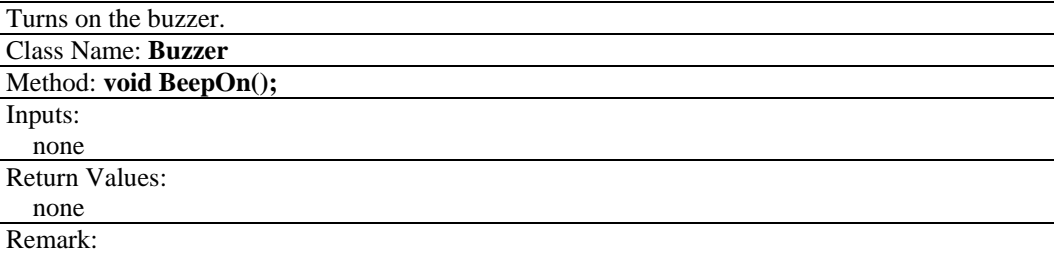

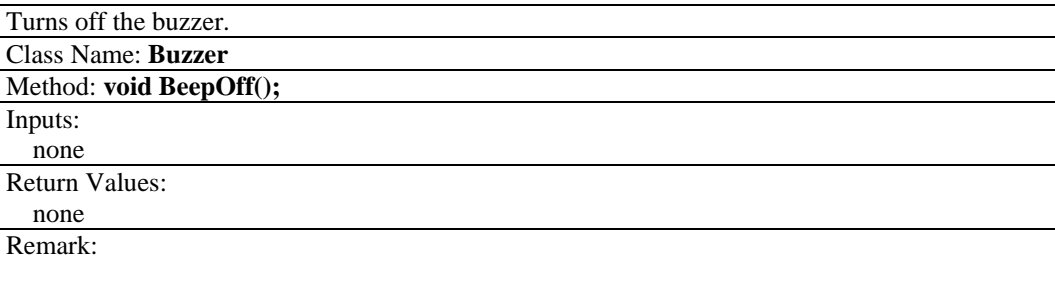
## Visual C# Examples

A device .Net CF 2.0 class library (mxdevice.dll) is provided to simplify application development with Visual Studio 2005 tools. This library covers the .Net CF Class Library for the buzzer and digital I/O devices. To link the library with your Visual Studio 2005 project environment, perform the following steps from your Visual Studio 2005 tool:

1. Copy the library file **mxdevice.dll** to any folder on your local disk.

This file can be found on the product CD in the folder **\sdk\dot Net Compact Framework Library**, or the file can be downloaded from the FTP site listed in the NOTE at the bottom of this page.

- 2. Open the Visual Studio 2005 IDE tool, and then add a new C**# Smart device console application.**
- 3. Enter the project name and location path.
- 4. In the **Solution Explorer View**, add **mxdevice.dll** to the reference section.
- 5. Click **OK**.

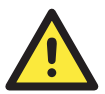

## **ATTENTION**

- 1. The programming examples for Moxa embedded computers are frequently updated. The latest examples can be downloaded from the following FTP site: ftp://esource.moxa.com/moxasys/WinCE\_Examples/C#.
- 2. You may need to copy the "mxdevice.dll" within the example when you try to execute the program.